## Xilinx Vivado Web pack 2014.3 インストール方法

### 2014/11/07 内田智久、Esys, IPNS, KEK

内容

- Xilinx社 FPGA開発環境Vivado 2014.3 Web pack のインストール方法を説明します
- 注意 – インターネット接続環境で作業してください。 • データ量が多いので出来るだけ高速な回線を接続して作業 するとストレスが少ないです
	- 時間がかかる作業なのでゆとりを持って取りかかっ てください
	- 途中で中断すると二度とインストールできなくなる時 があります。注意してください。

## 用意する物

- Windows OSが動作しているPCが必要です
	- Windows 7 以降
	- Professional版のみのサポートですが他のバー ジョンでもインストールできるようです。ただし、動 作しない時もあるようです。
	- MACを使用している方
		- 下の環境で動作するとの報告があります
			- デュアルブートでWindowsをインストール
			- 仮想環境VMware FusionでWindowsをインストール

注意

• インストールを行うので権利者権限があるア カウントを使用してください

Xilinx Webページ http://japan.xilinx.com/ お問い合わせ **EXIL** を入力  $\circ$ ALL PROGRAMMABLE アドバンスサーチ 製品 アプリケーション サポート 購入 ザイリンクスについて IP and<br>C Based A Generation Ahead Design IP Vivado Design Suite 向け、 UltraFast 設計手法 **Block** 包括的な設計手法で、迅速で予測可能な設計サイクルを可能に します。 詳細はこちら Vivado Design Suite 用 UltraFAST 設計手法を導入 **5** | イベント | ウェブセミナー | Blog ニュース All Programmable All Programmable 次世代 **Smarter Solution FPGA および 3DIC** 開発環境 スマートシステム向け  $S_0C$ ●→ ハードアノフトウェア、VOが 比類なき生産性 Smarter Network および デザインツールをクリックプログラマブルな SoC Vivado<sup>™</sup> Design Suite Vision 向けソリューション 製品》 サポート > ザイリンクスについて All Programmable テクノロジをリード > 製品サポートと資料 シリコンデバイス 事業概要 ザイリンクスは、最先端の 28nm プロセス All Programmable FPGA, SoC, 3D IC およびデザイン ツールの 次世代レベルのソ FPGA ダウンロード IR 情報 リューションを提供しています。詳細は、20nmでも一世代先へ 3D<sub>IC</sub> ライセンス ニュースに見るザイリンクス と 16nm FinFET をご覧ください。  $\sim$   $\sim$ トレーニング Xcell Journal 日本語版 デザインツール Xcell Publications 英語版 ポードとキット 採用情報 © Copyright 2012 Xilinx Inc. 個人情報保護基本方針 | Trademarks | 法的情報 | サイトマップ | フィードバック | お問い合わせ **in 8 B f & B #** 

5

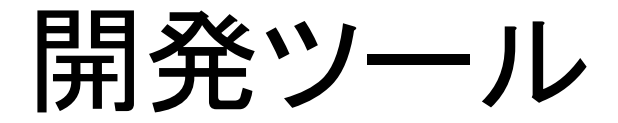

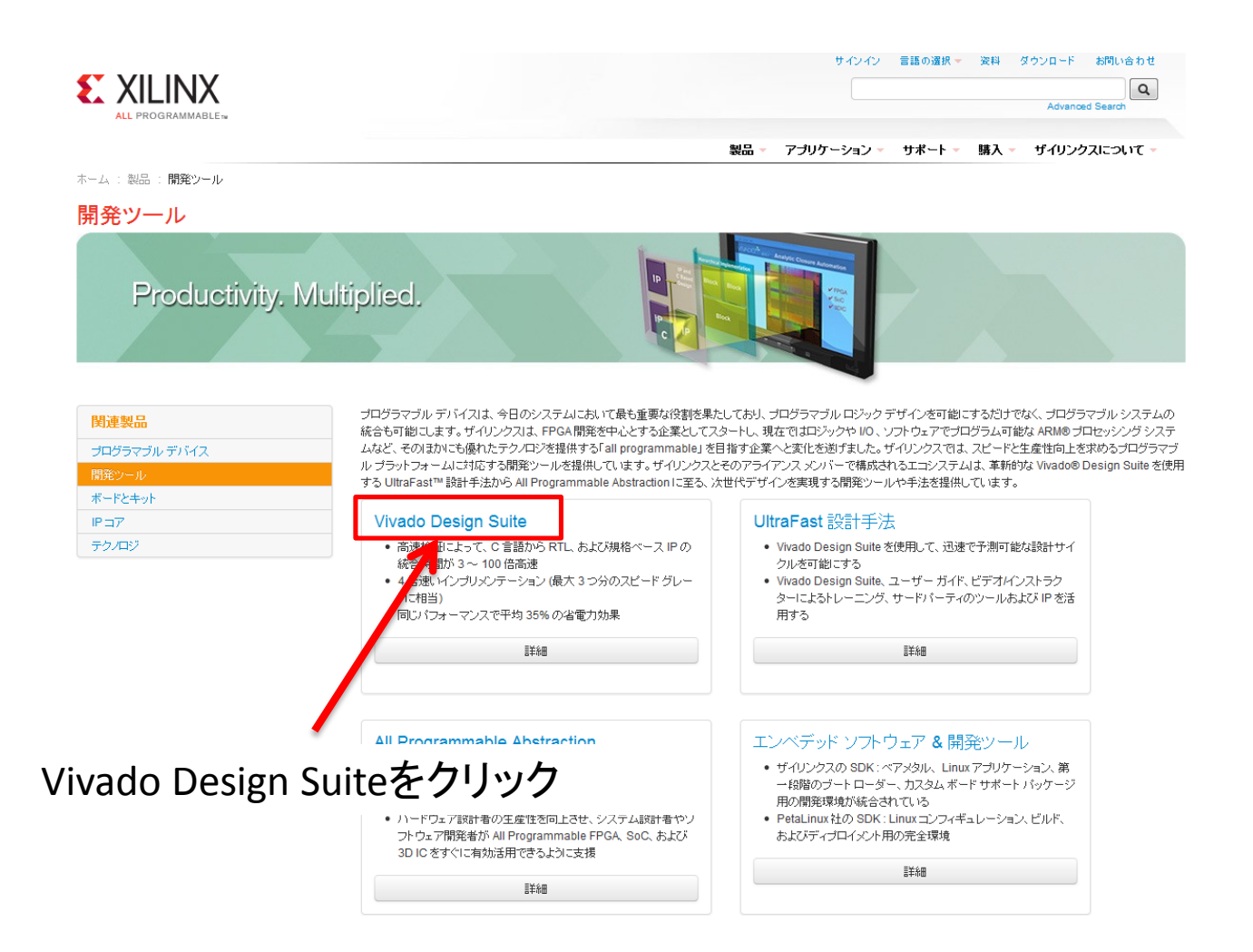

## Vivado

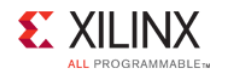

サインイン 言語の選択 変料 ダウンロード お問い合わせ  $\alpha$ **Advanced Search** 

アプリケーション - サポート - 購入 - ザイリンクスについて、 製品・

ホーム:製品:開発ツール: Vivado Design Suite

#### **Vivado Design Suite**

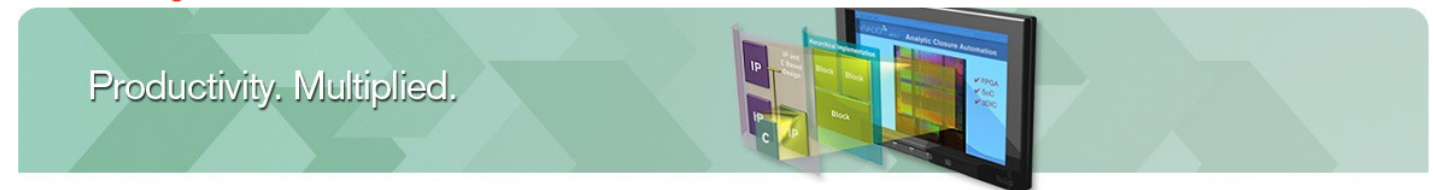

#### 関連デザイン ツール

UltraFast設計手法

エンベデッドソフトウェアとデザインツール

All Programmable Abstraction

**ISE Design Suite** 

#### 主な資料

- UltraFast設計手法ガイド
- Vivado Design Suite が設計の生産性を加速 する9つの理由
- Vivado IP インテグレーター バックグラウンド

#### トレーニングおよびイベント

- Vivado コース
- 高位合成コース

#### 業界初の SoC 向け設計環境

Vivado® Design Suite は、システム レベルの統合およびインプリメンテーションにおける生産性問題にゼロから 取り組んで構築した SoC 向けの IP とシステムを中心とする次世代開発環境を提供します。Vivado Design suite は、次世代レベルの優れた生産性をもたらし、使用が簡単でシステムレベルの統合機能を備えています。

- インプリメンテーションを加速
	- インプリメンテーションが4倍高速
	- デバイス使用率が 20%改善
	- 最大 3 スピード グレード分の性能向上と 35% の消費電力削減

### Vivado Design Suite評価版およびWebPACK をクリック

- 使証を加速 • 設計およびシミュレーション向けの統合設計環境
	- 包括的なハードウェアデバッグ
	- C、C++または SystemC を使用して 100 倍以上の検証スピードが実現

#### Vivado Design フローの概 略  $(24.55)$ Vivado のビデオをすべて見る

▶ Vivado Design Suite 評価版および

ado ビデオ チュートリアル

▶ サポートされるターゲット リファレンス デザイ

と資料

WebPACK

#### 最新情報

Vivado Desion Suite 2013 31ま、設計手法、次世代ブラグアンドブレイ IP. およびバーシャル リコンフィギュレー

## Vivado Web Pack

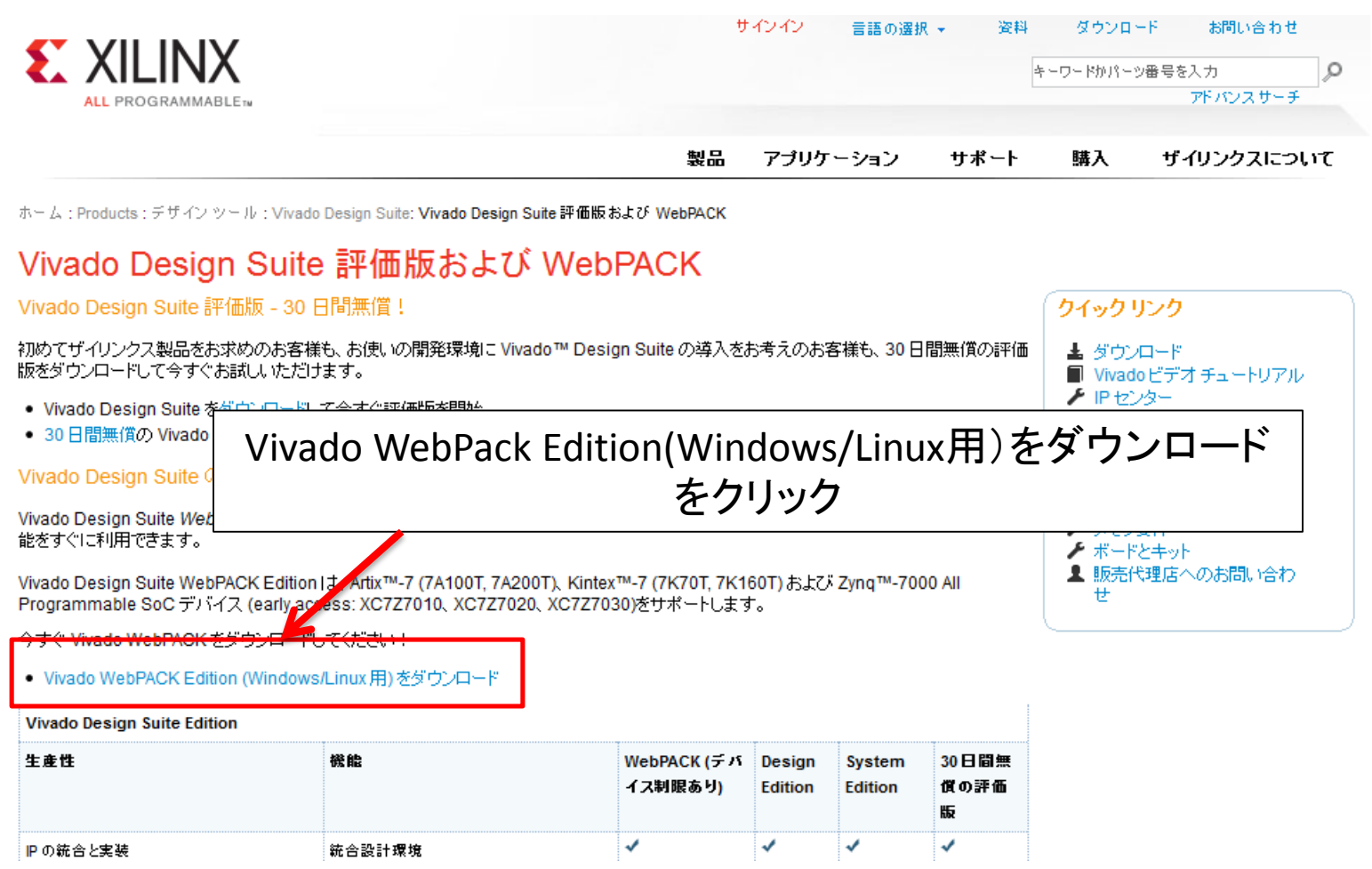

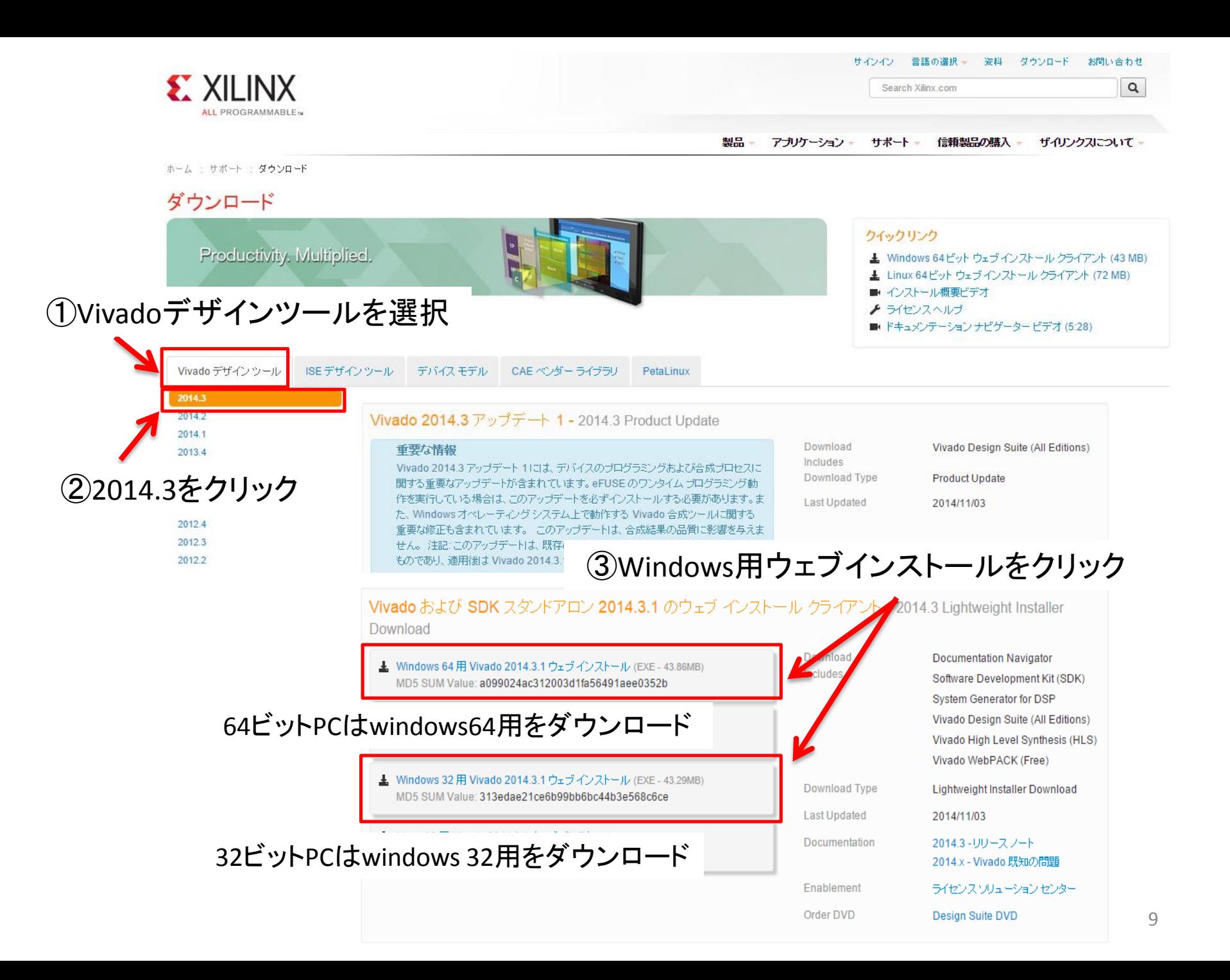

無料アカウント作成

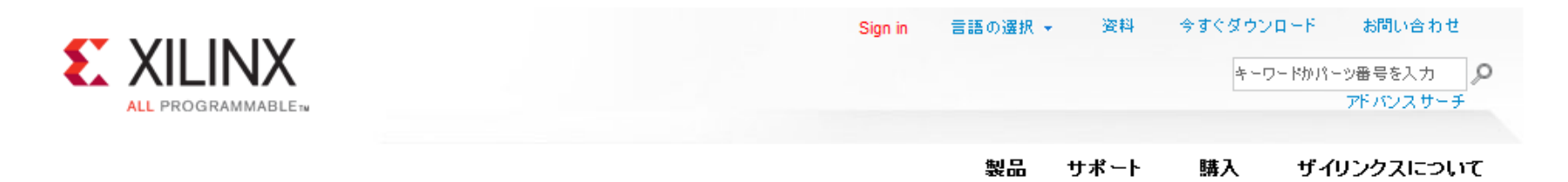

#### ザイリンクス ダウンロード サイトにサインイン

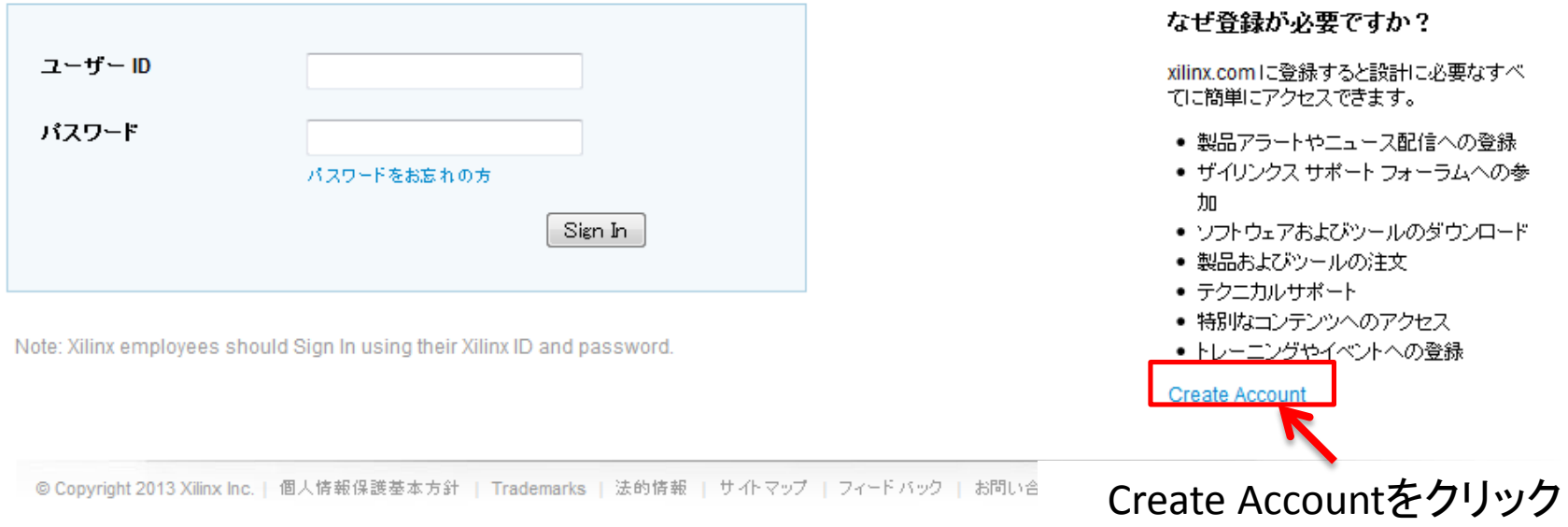

アカウントを持っている人はログインして先へ進んでください

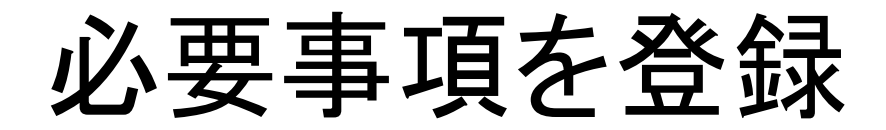

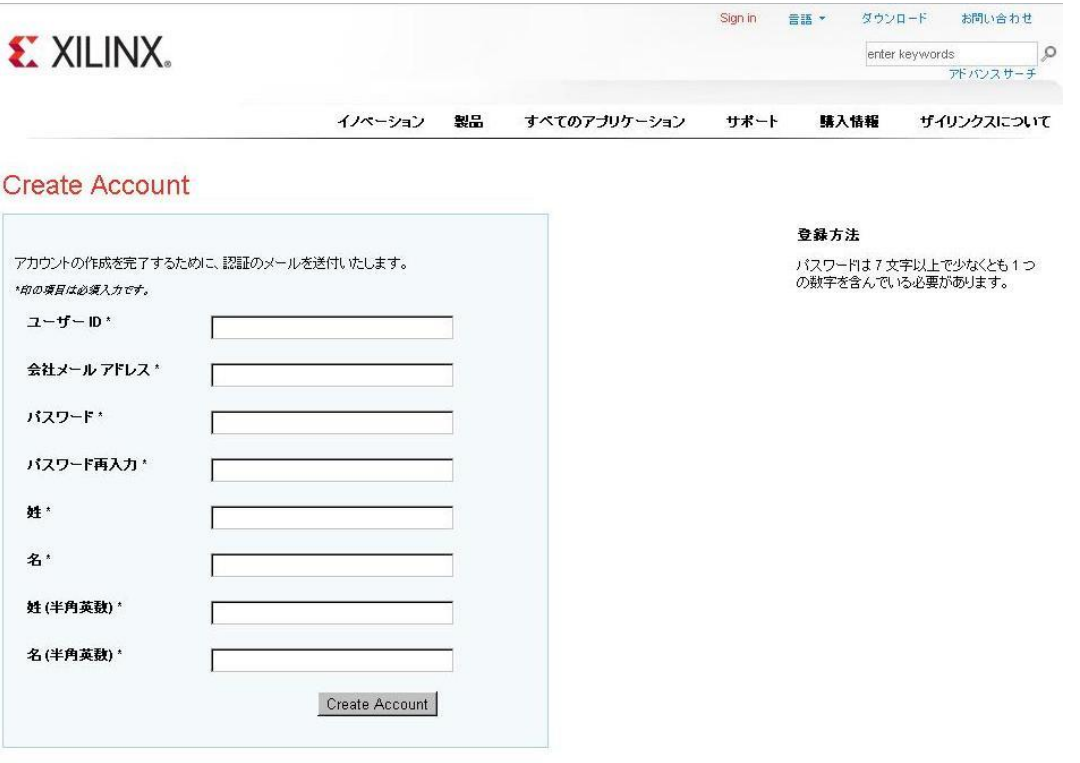

採用情報 R情報 フィードバック 法的情報 ブライバシー 商標 サイトマップ C 1 10 <mark>巻 2 回</mark>

@ Copyright 2011 Xillax

#### アカウント登録が完了するとメールが送られてくる

サインイン

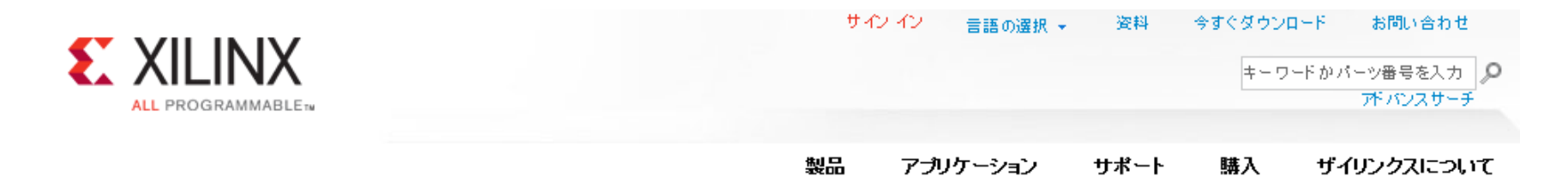

#### ザイリンクス ダウンロード サイトにサインイン

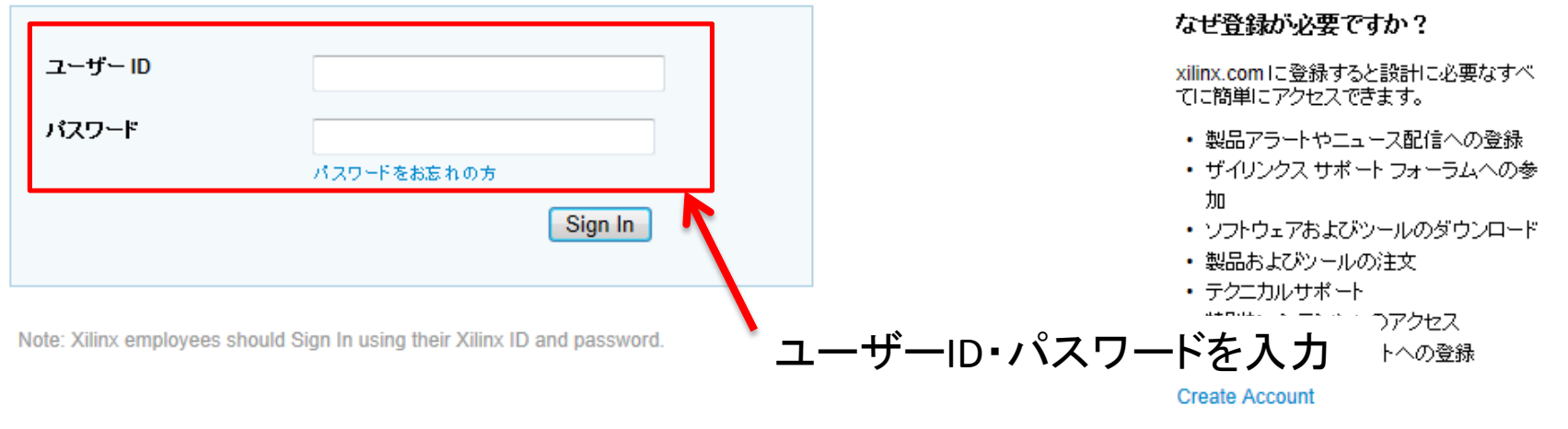

◎ Copyright 2013 Xilinx Inc. | 個人情報保護基本方針 | Trademarks | 法的情報 | サイトマップ | フィードバック | お問い合わせ

#### $f$   $G$  in  $E$   $A$   $F$   $E$

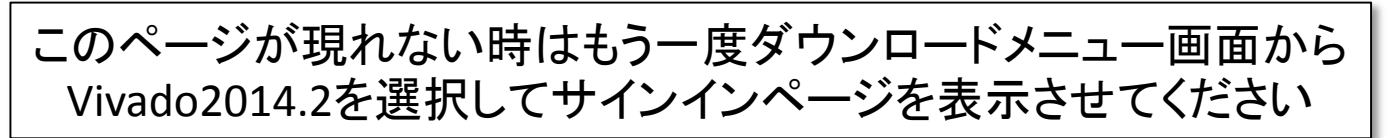

ダウンロードセンター

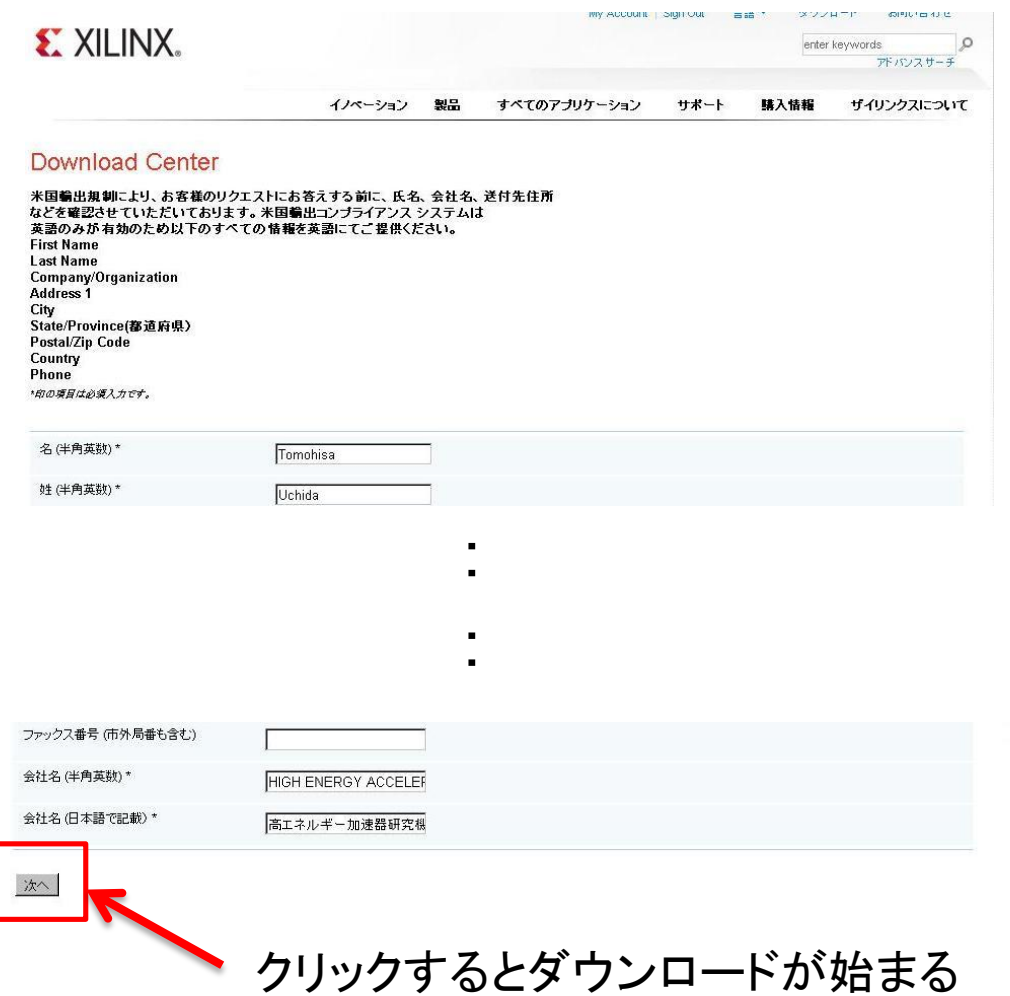

ファイルの確認

### Webブラウザを閉じて ダウンロード先のフォルダを開いてください

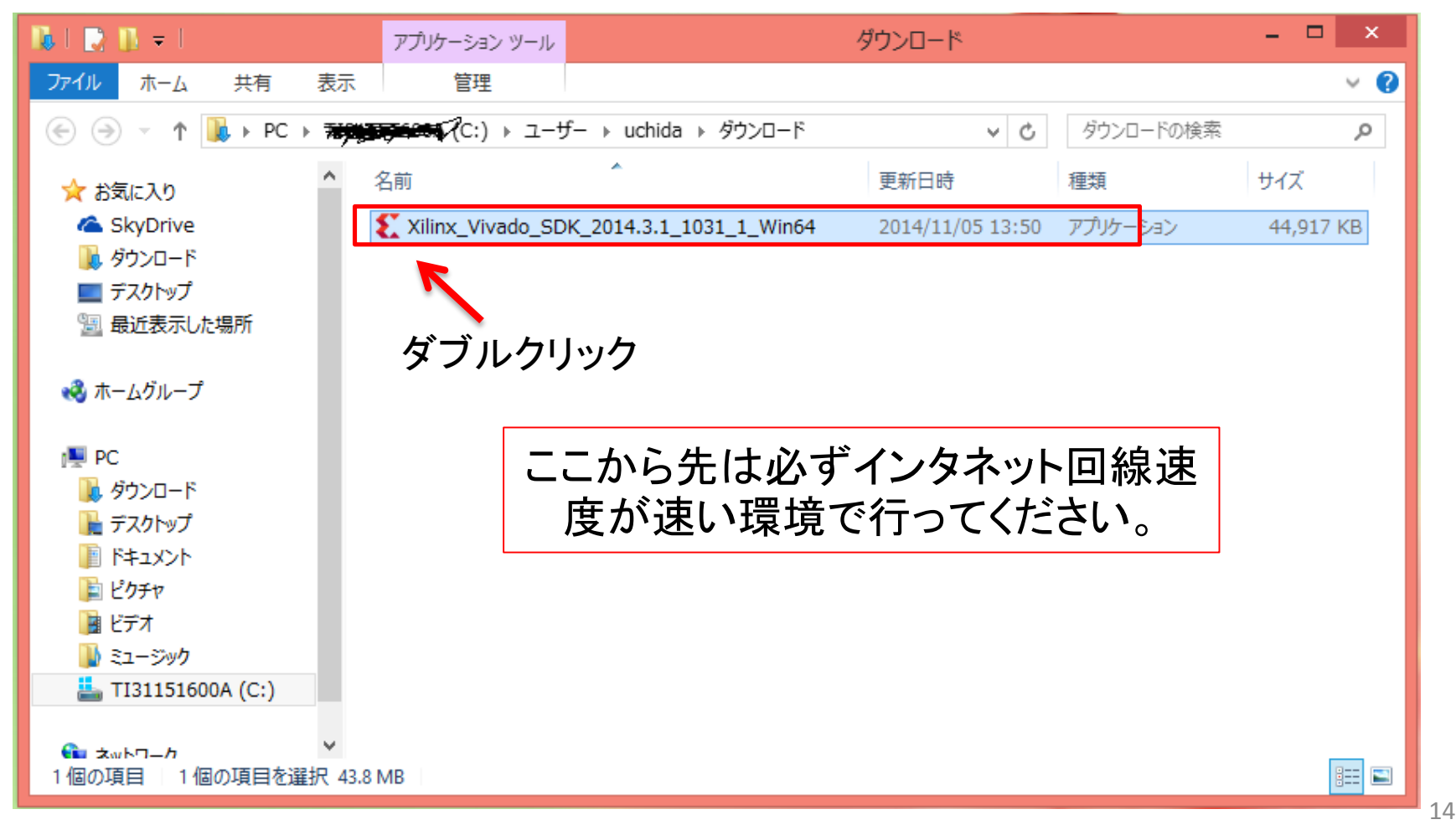

# シンクライアントの解凍と起動

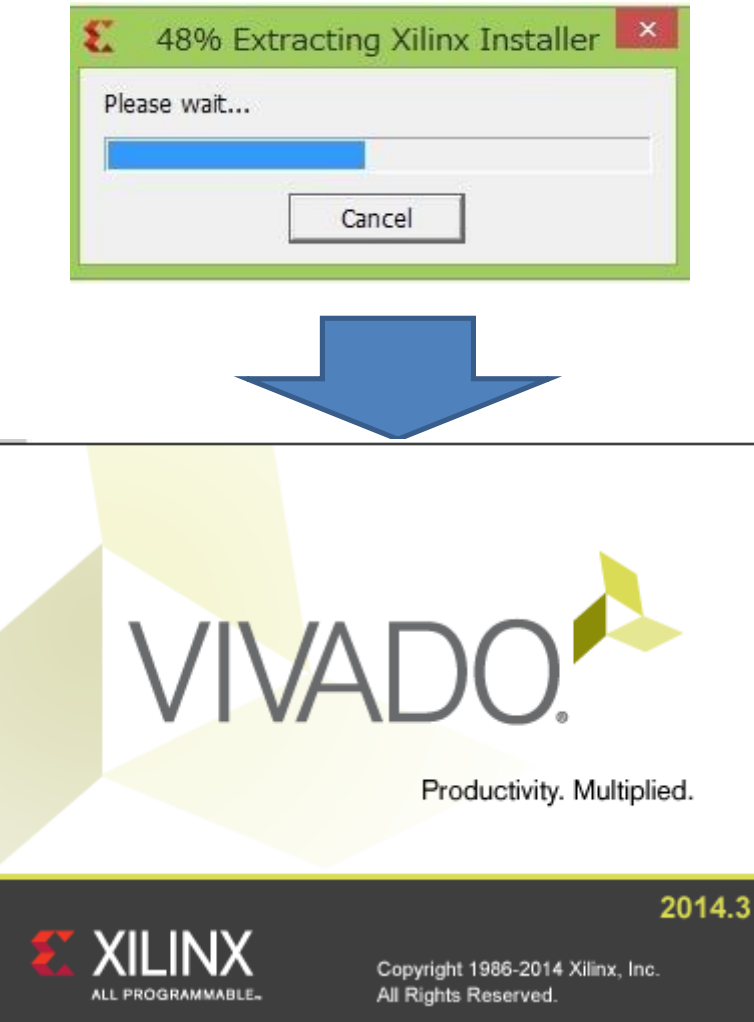

# 初期画面

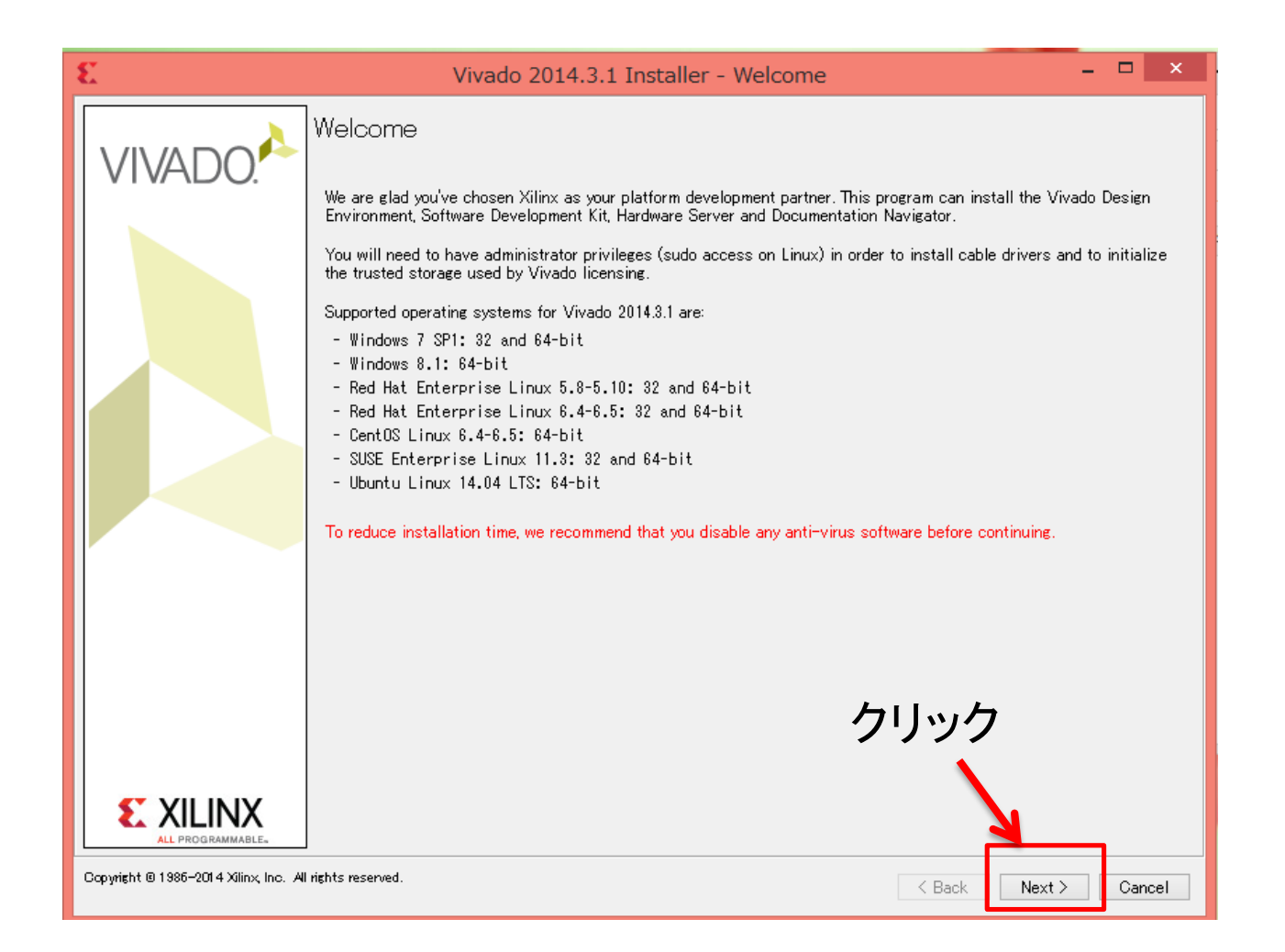

# ID入力

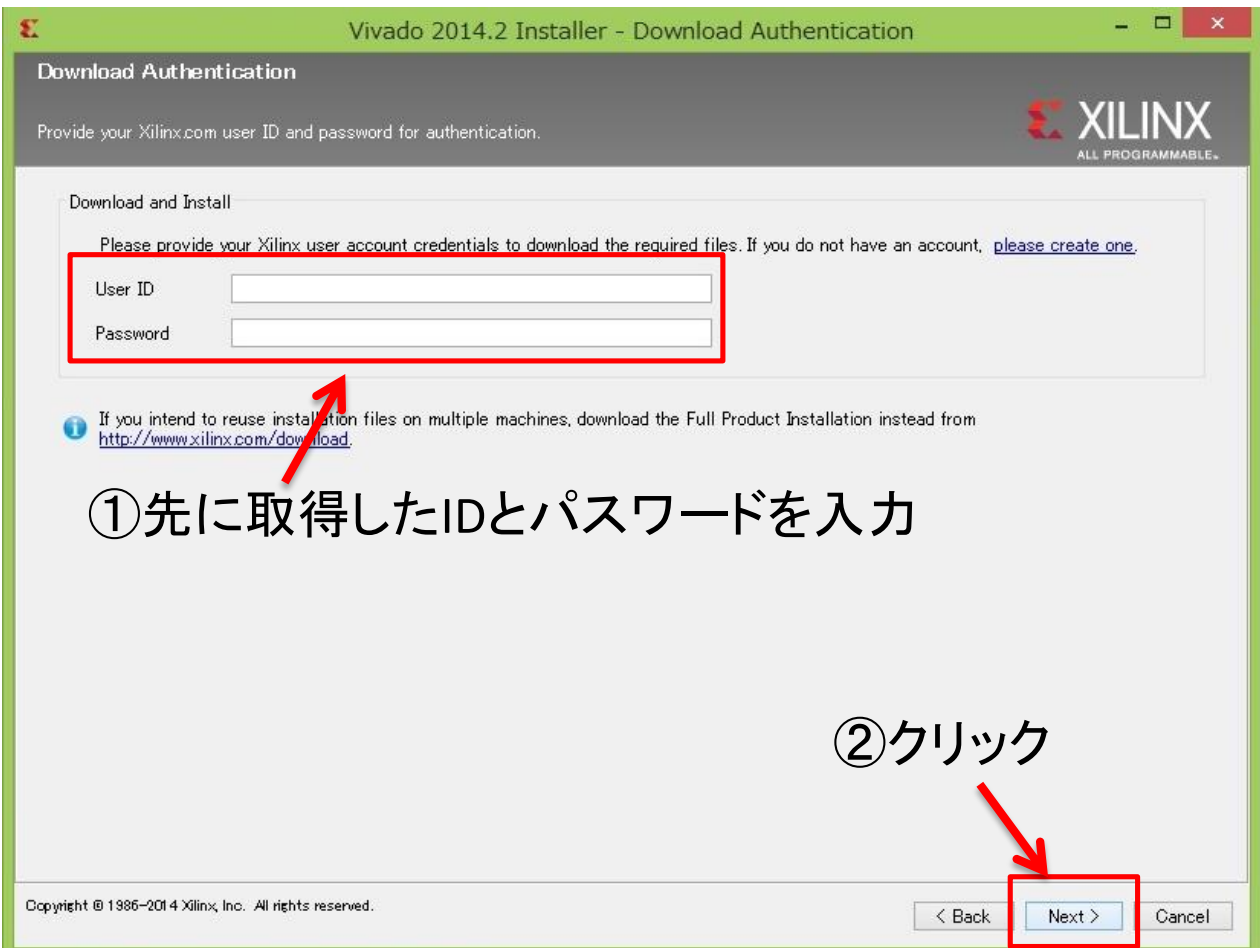

## ライセンス確認

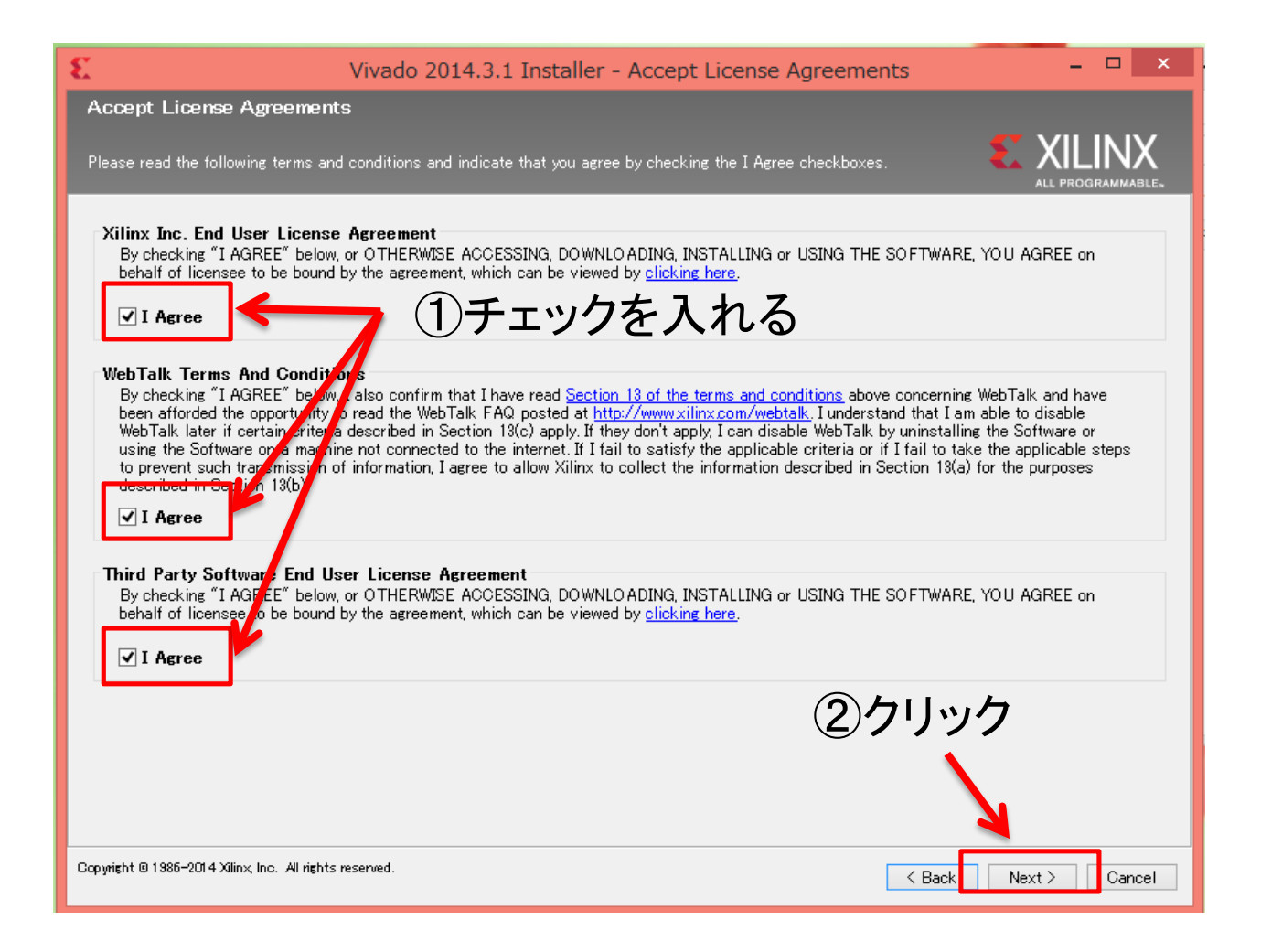

# パッケージの選択

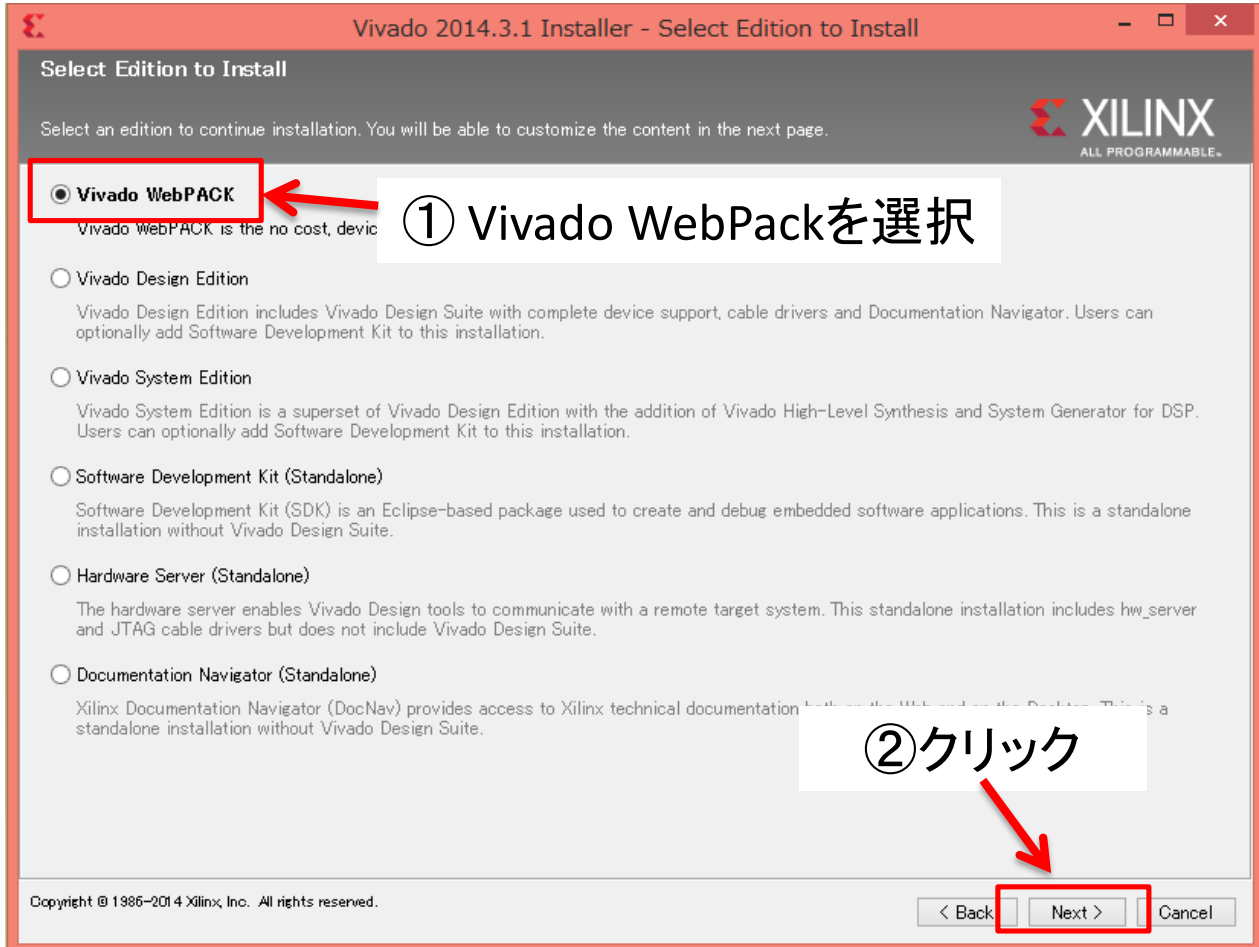

# インストール内容の設定

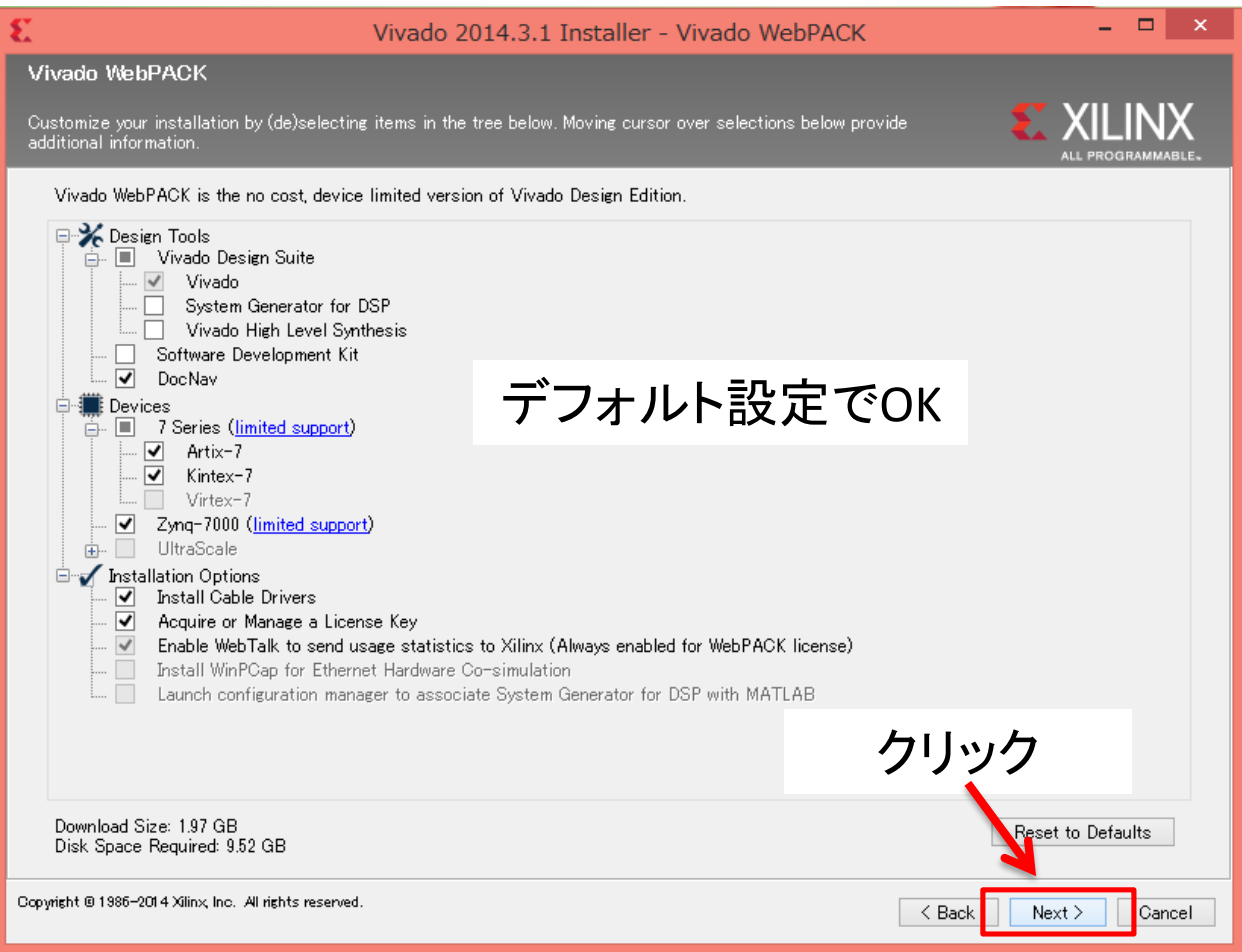

# インストールディレクトリの設定

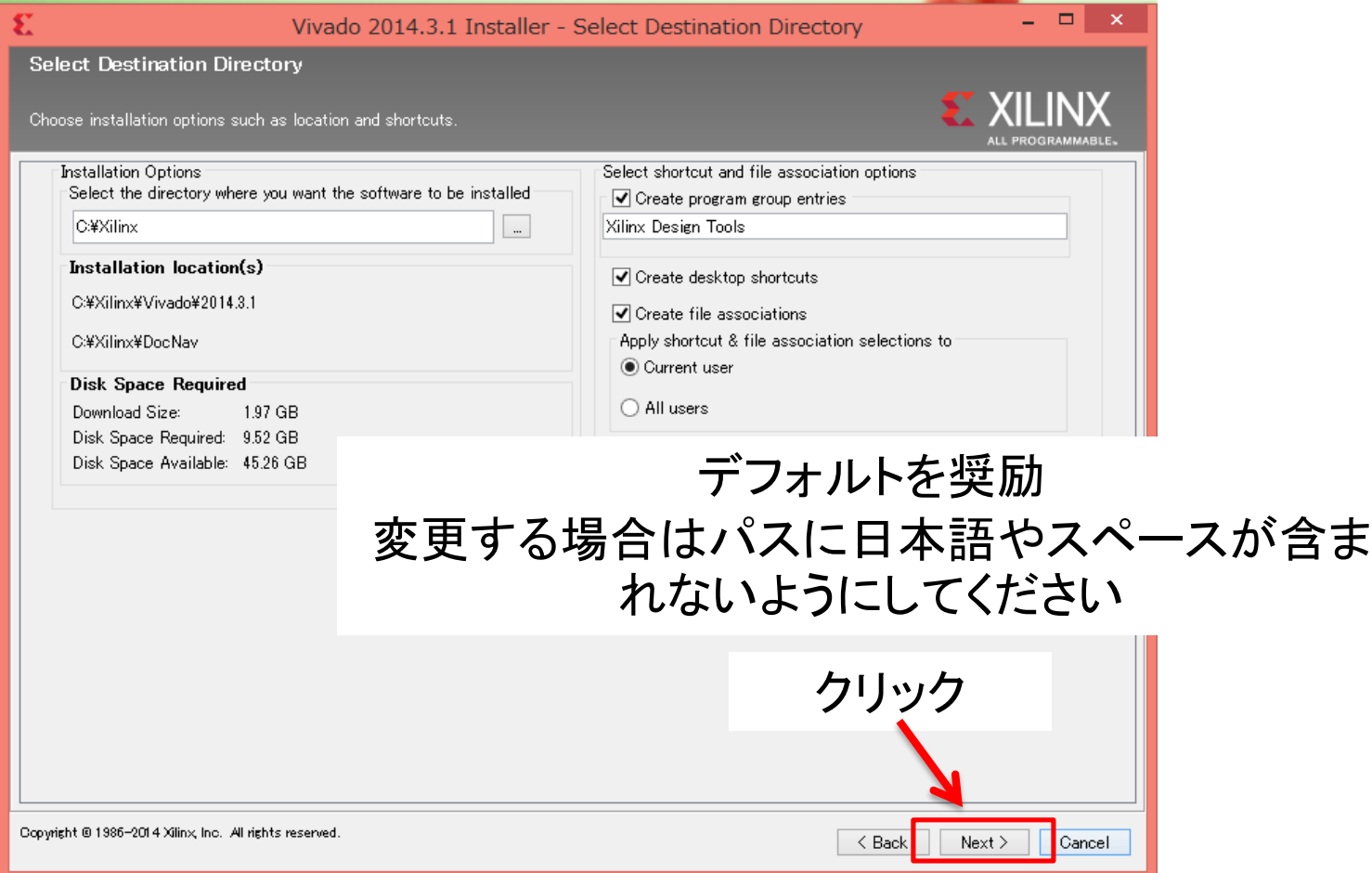

# フォルダ生成の確認

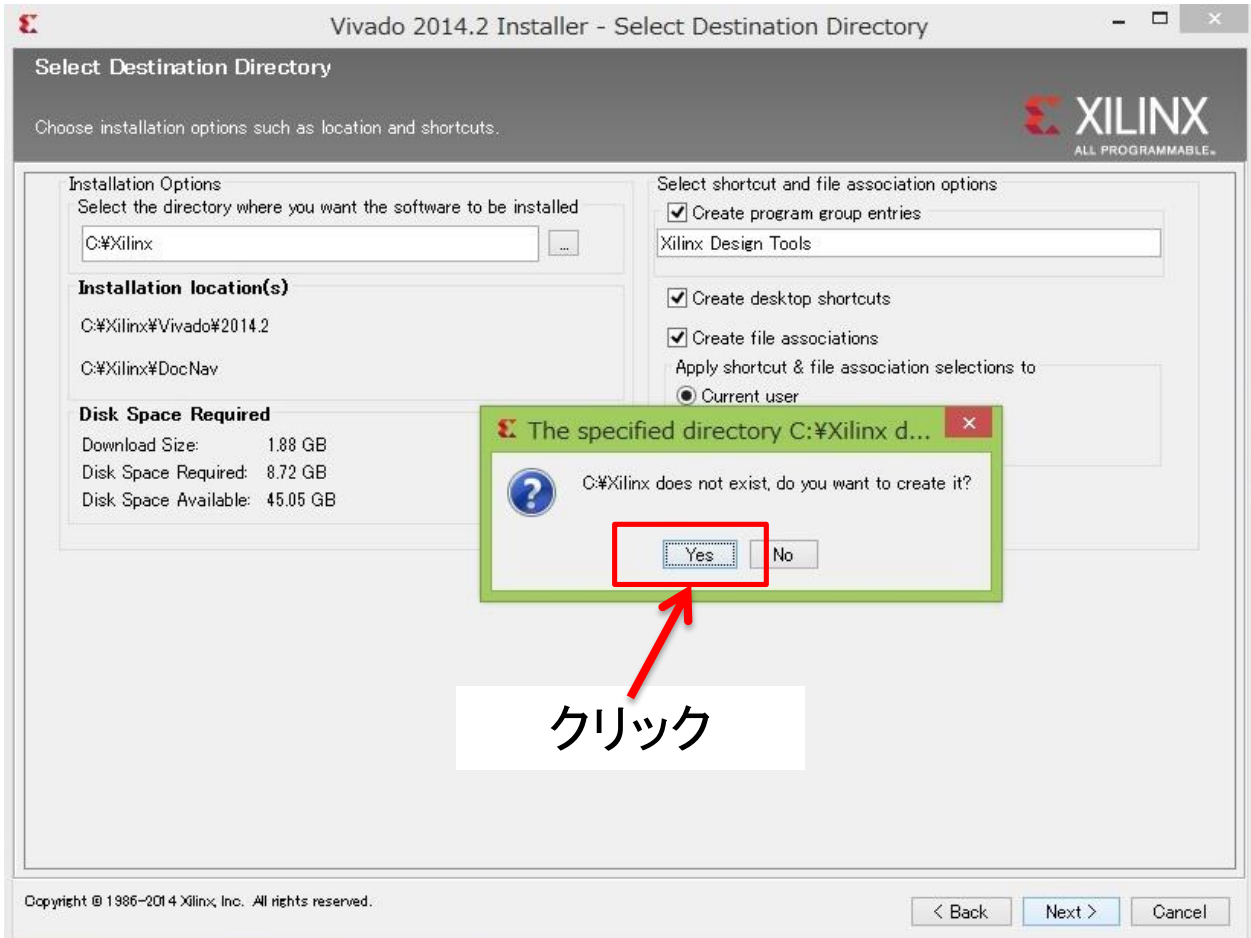

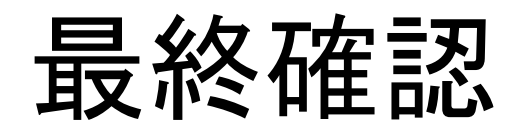

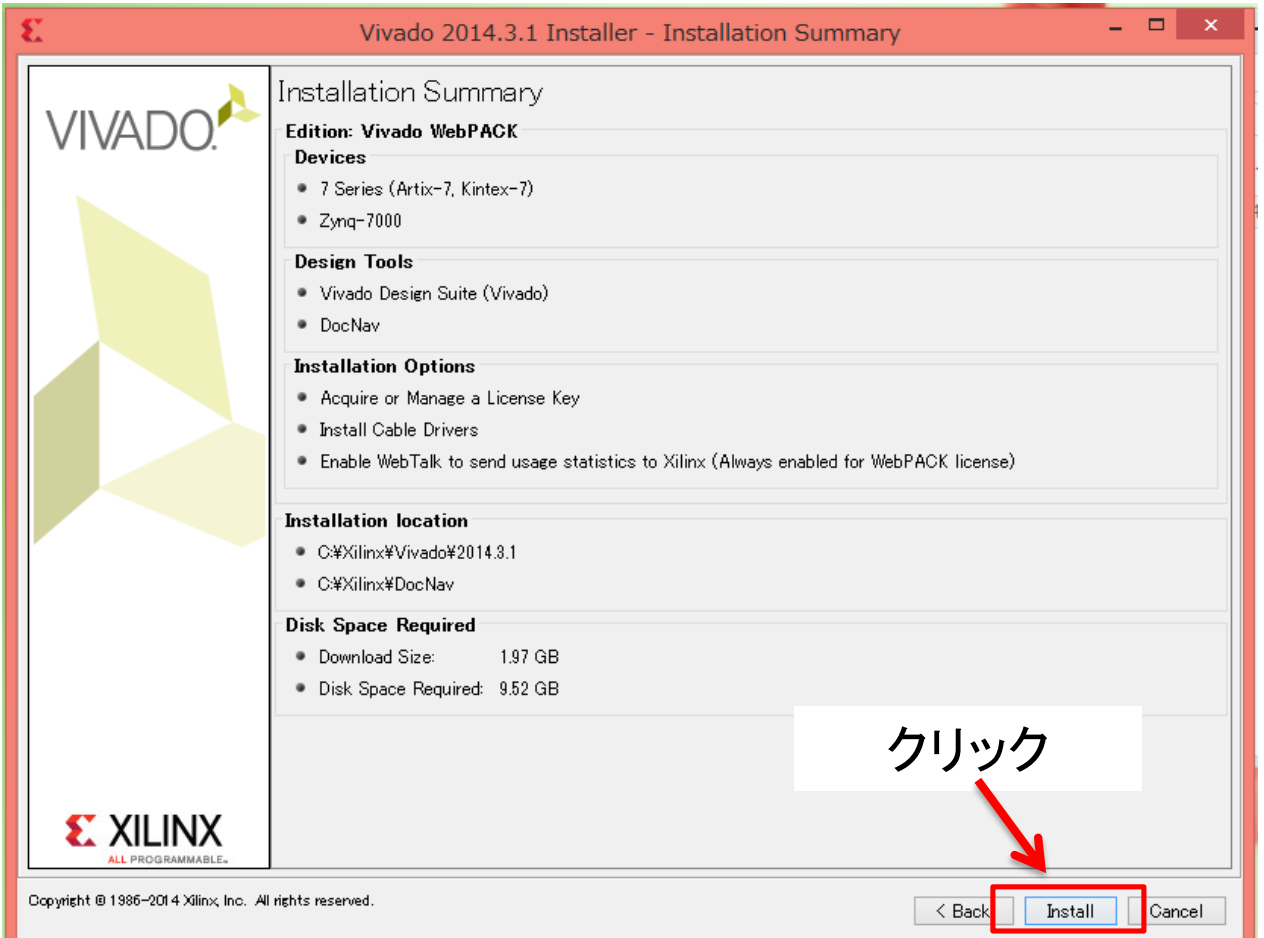

# インストール中の画面

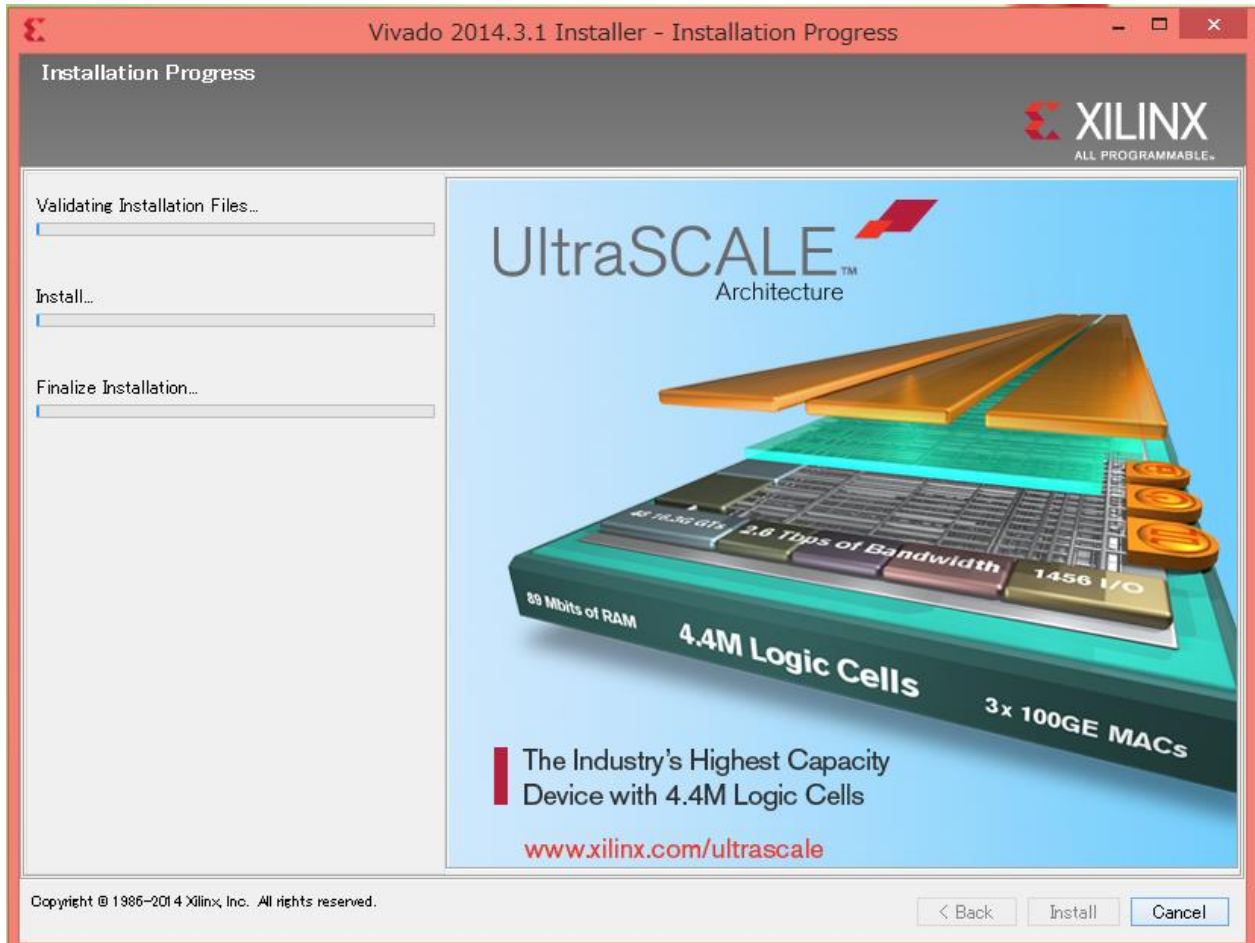

# ケーブルドライバのインストール

#### FPGAにデータを書き込むためのドライバをインストールする事の確認

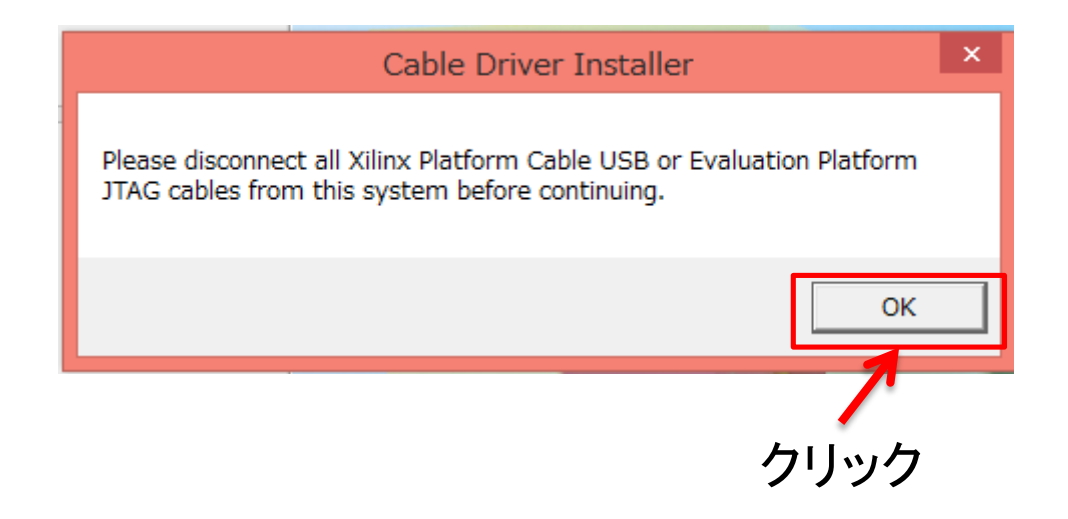

ライセンスの設定

#### 自動で下の画面が開く

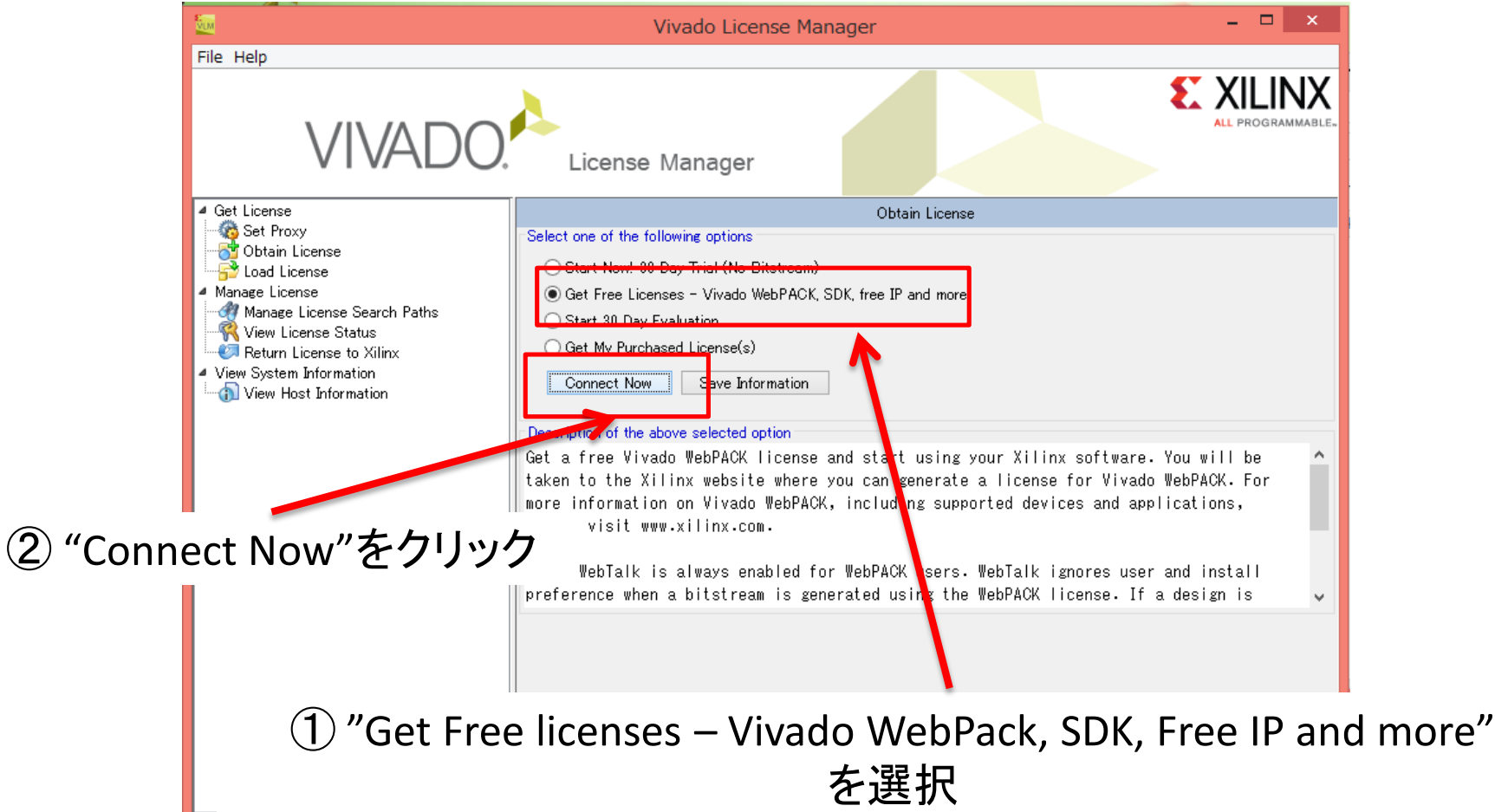

ライセンスの取得

### 自動でWebブラウザが開きます

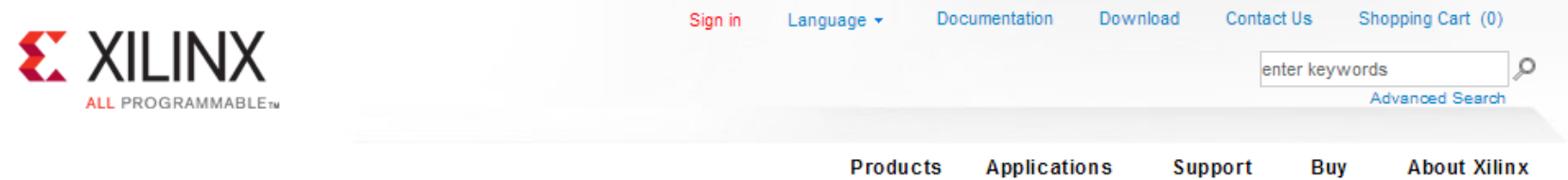

#### Sign in to the Xilinx Licensing Site

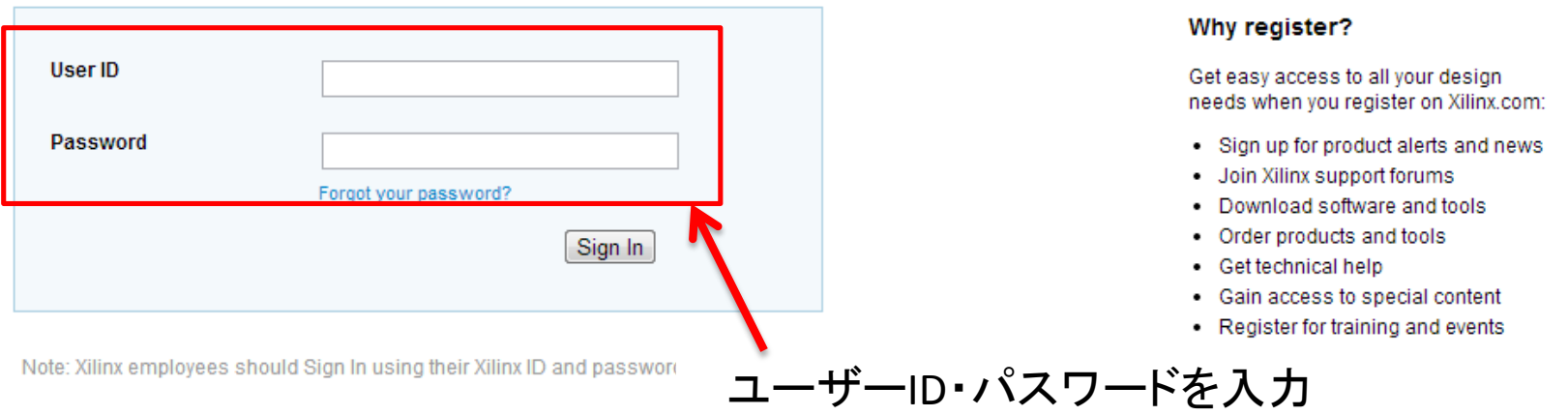

© Copyright 2013 Xilinx Inc. | Privacy | Trademarks | Legal | Sitemap | Feedback | Contact Us

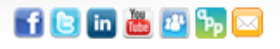

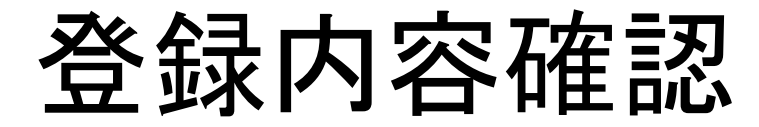

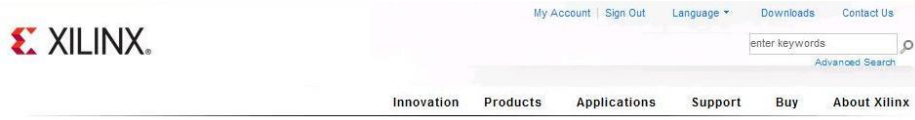

#### **Product Licensing**

US export regulations require that your First Name, Last Name, Company Name and Shipping Address be verified before Xilinx can fulfill your se provide accurate and complete information for immediate processing. Sorry, addresses with Post Office Boxes and names / addresses with Non-Roman Characters with accents such as grave, tilde or colon are not supported by US export compliance systems. Fields marked with an asterisk \* are required.

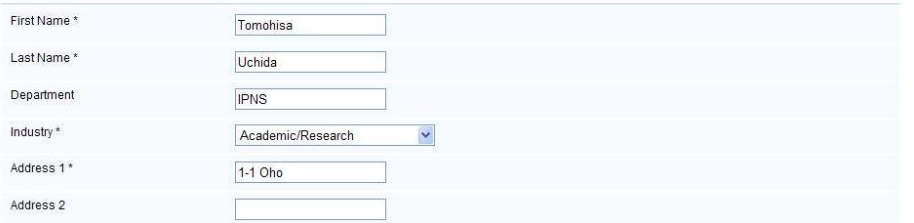

:

:

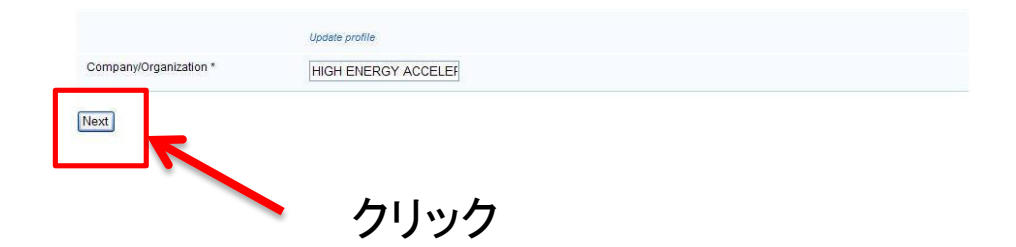

# 生成ライセンスの選択

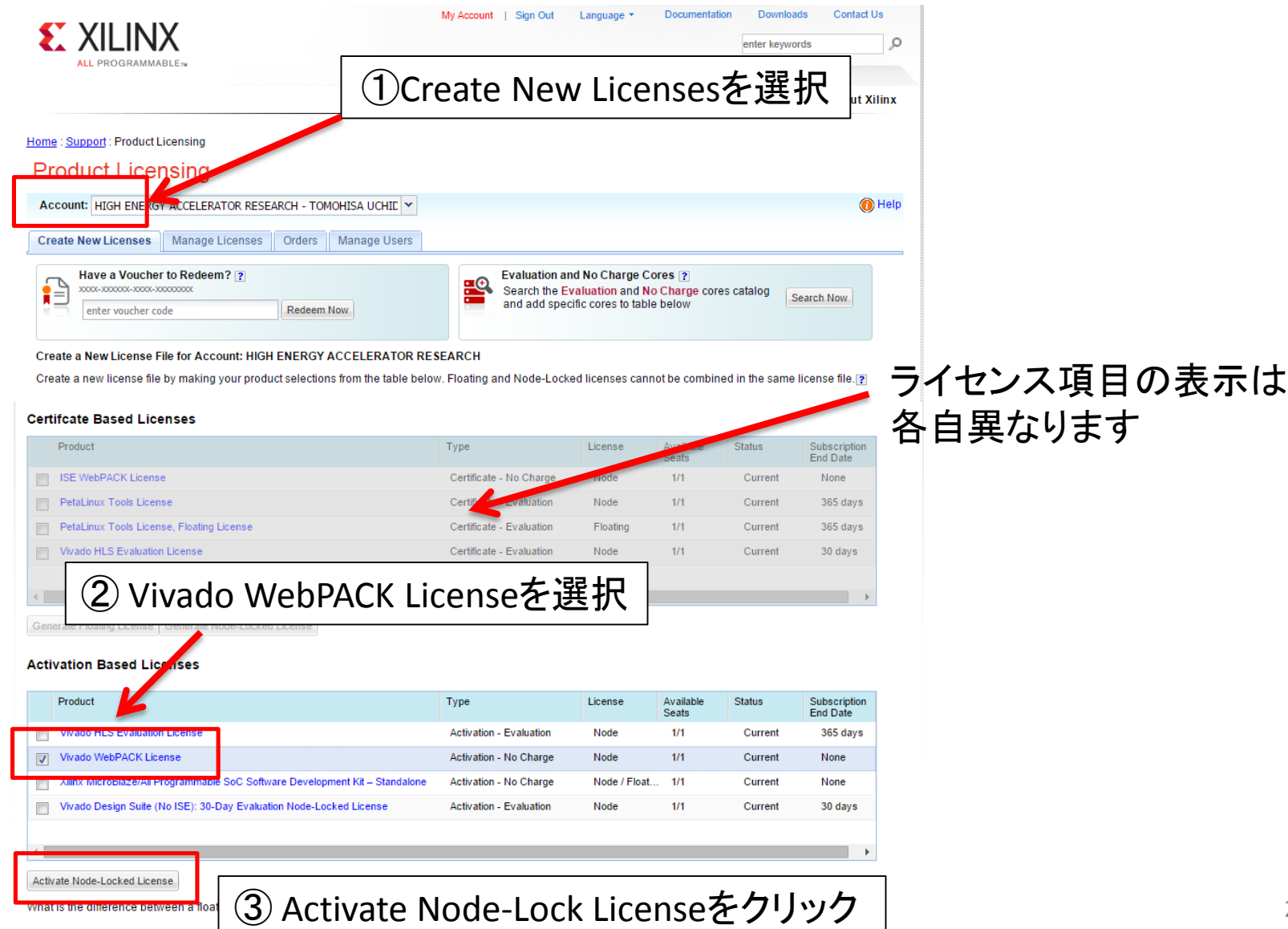

#### **Generate Node License**

Fields marked with an asterisk \* are required.

#### PRODUCT SELECTION

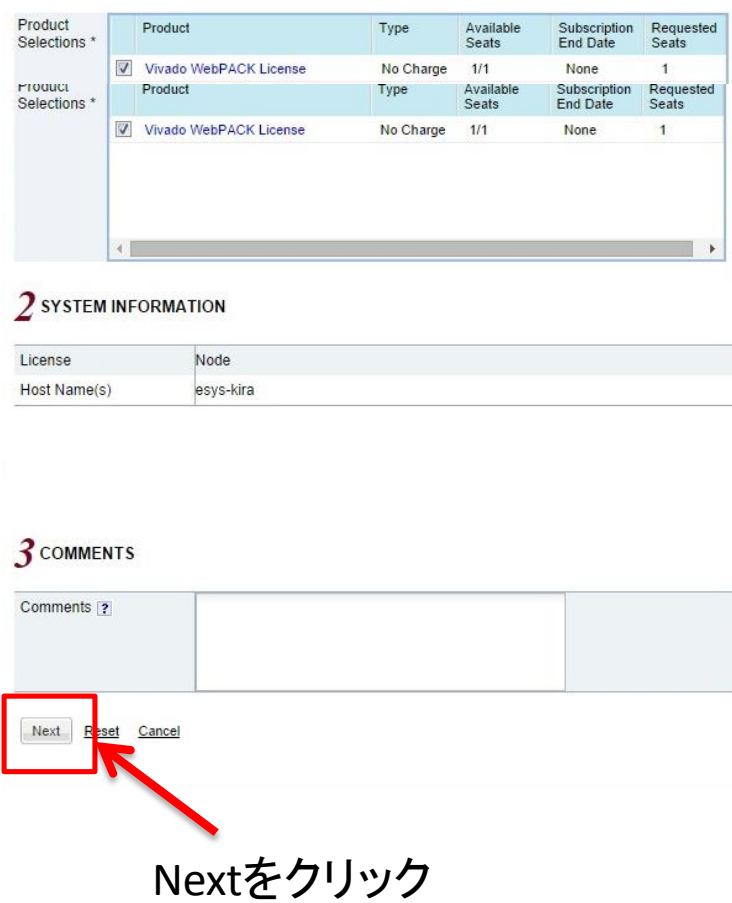

#### **Generate Node License**

#### **4 REVIEW LICENSE REQUEST**

#### **Product Selections**

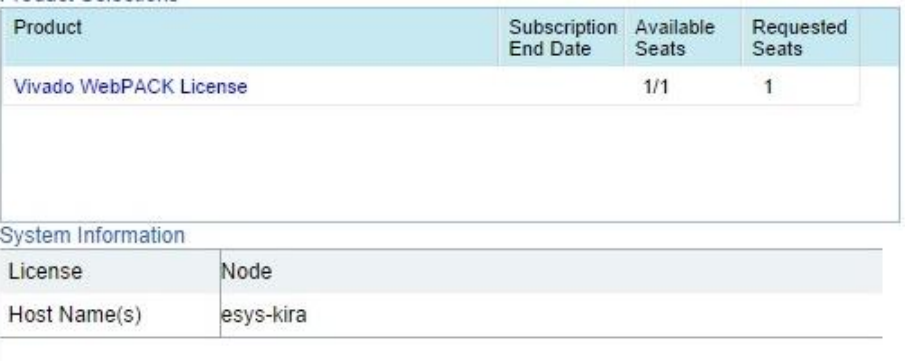

Note: WebTalk is always enabled for WebPACK users. WebTalk ignores user and install preference when a bitstream is generated using the WebPACK license. If a design is using a device contained in WebPACK and a WebPACK license is available, the WebPACK license will always be used. To get additional information on WebTalk, go to www.xilinx.com/ise/webtalk.

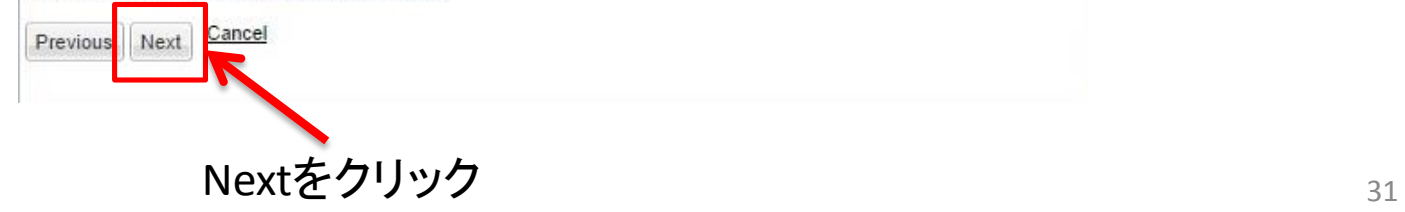

# ライセンス生成終了

#### Congratulations

Your new license file has been successfully generated and e-mailed to uchida@post.kek.jp. You can also view the licer

Please add this sender (xilinx.notification@entitlenow.com) to your address book.

**License File Details** Node License Host ID: &umn1=C09C7588EF2DBFC3C69C4D94B9F5AED838712E2E&umn2=0C9D03DA8D4AABB7A7A07464A4910D213CB49F

**Products** Vivado WebPACK License (No Charge): 1 seats

ライセンスファイルXilinx\_License.xmlが添付されたメールが送られてくる Xilinx\_License.xmlはインストールディレクトリに保存する。 例えば、C:¥Xilinx¥Vivado¥2014.2の下など。 保存ディレクトリを後で設定で使用するのでメモしておくこと

 $\overline{\mathsf{x}}$ 

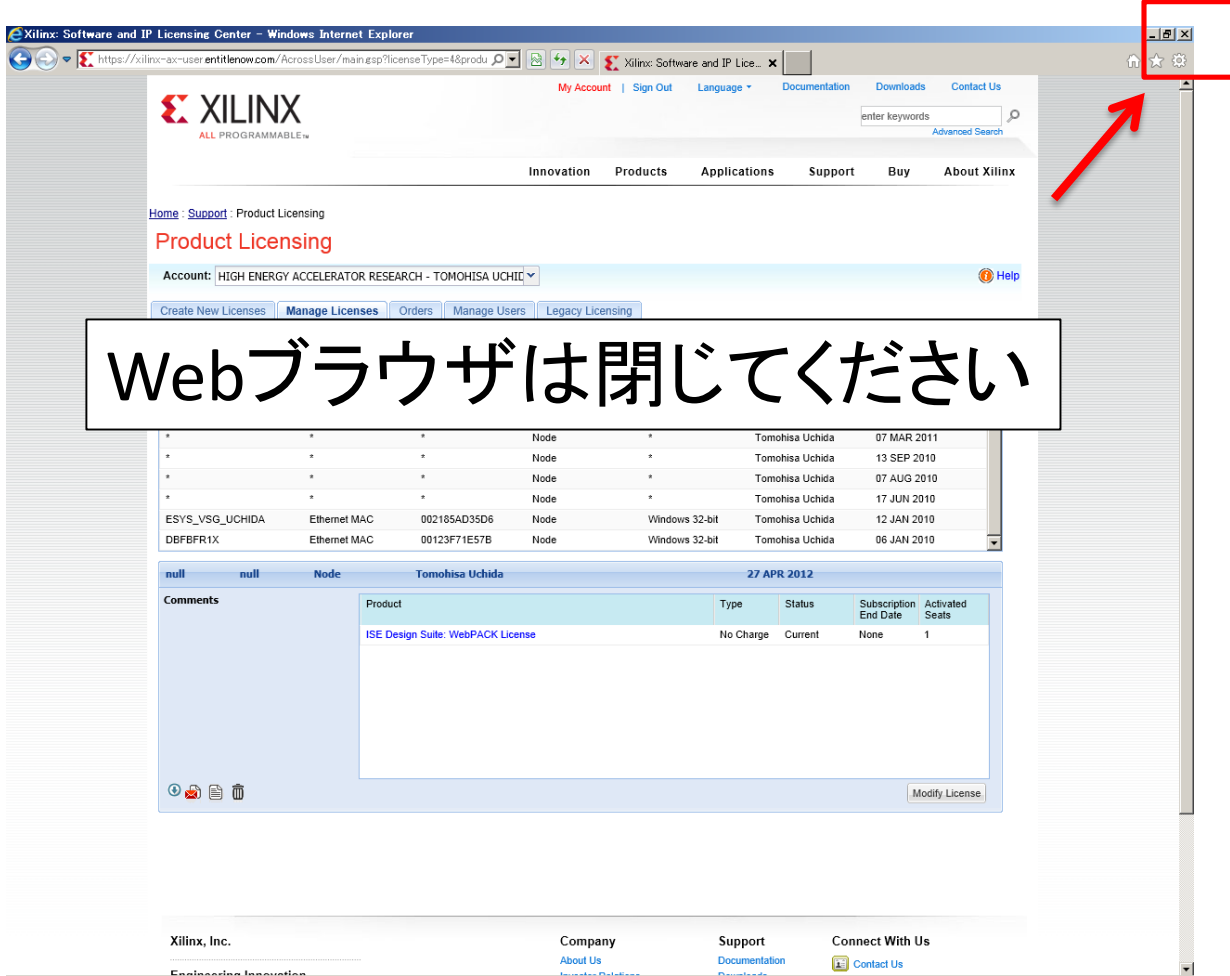

# ライセンス設定終了

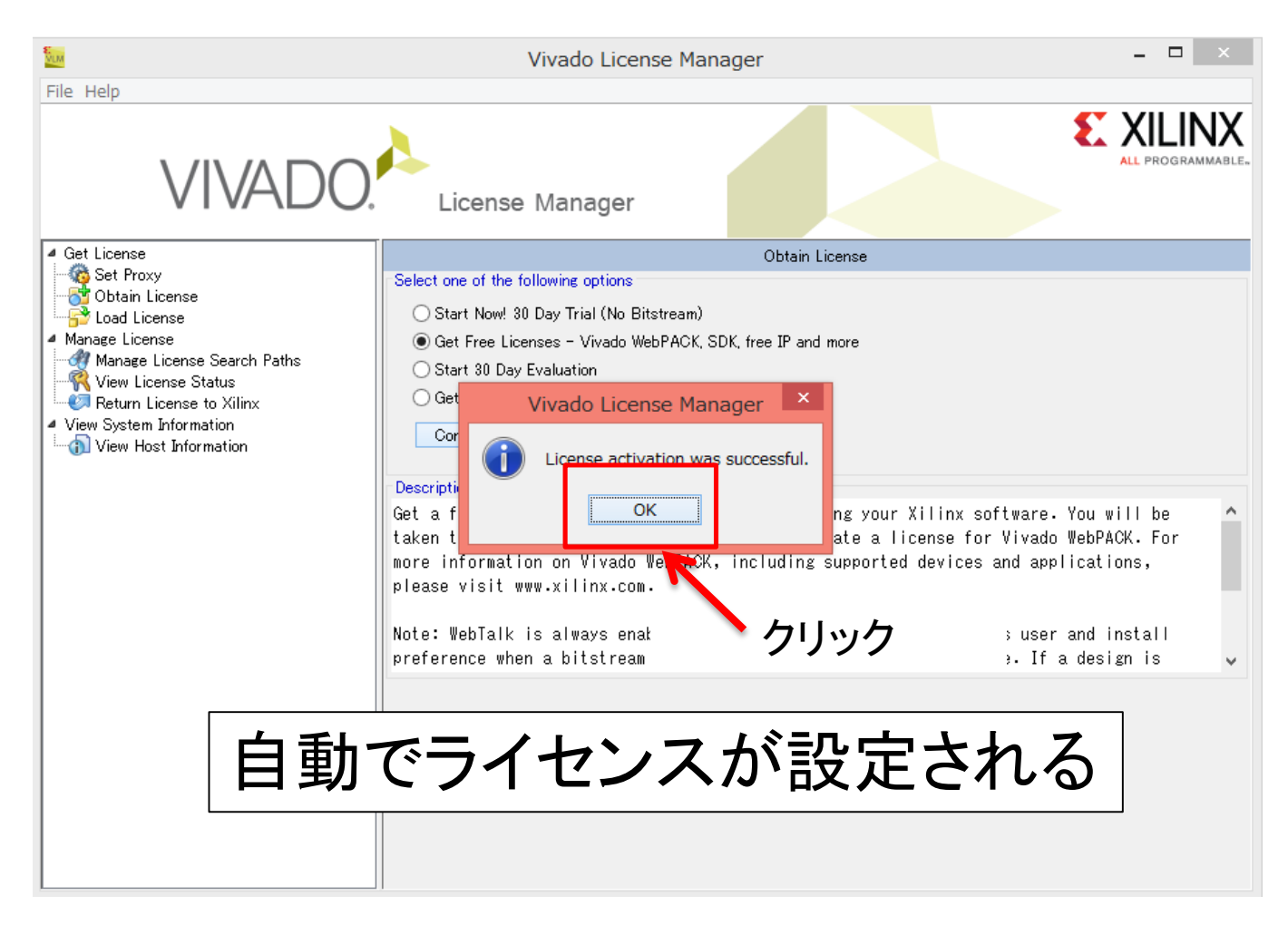

この小窓が現れない人は付録の手動でのライセンス設定を行ってください

ライセンスの確認

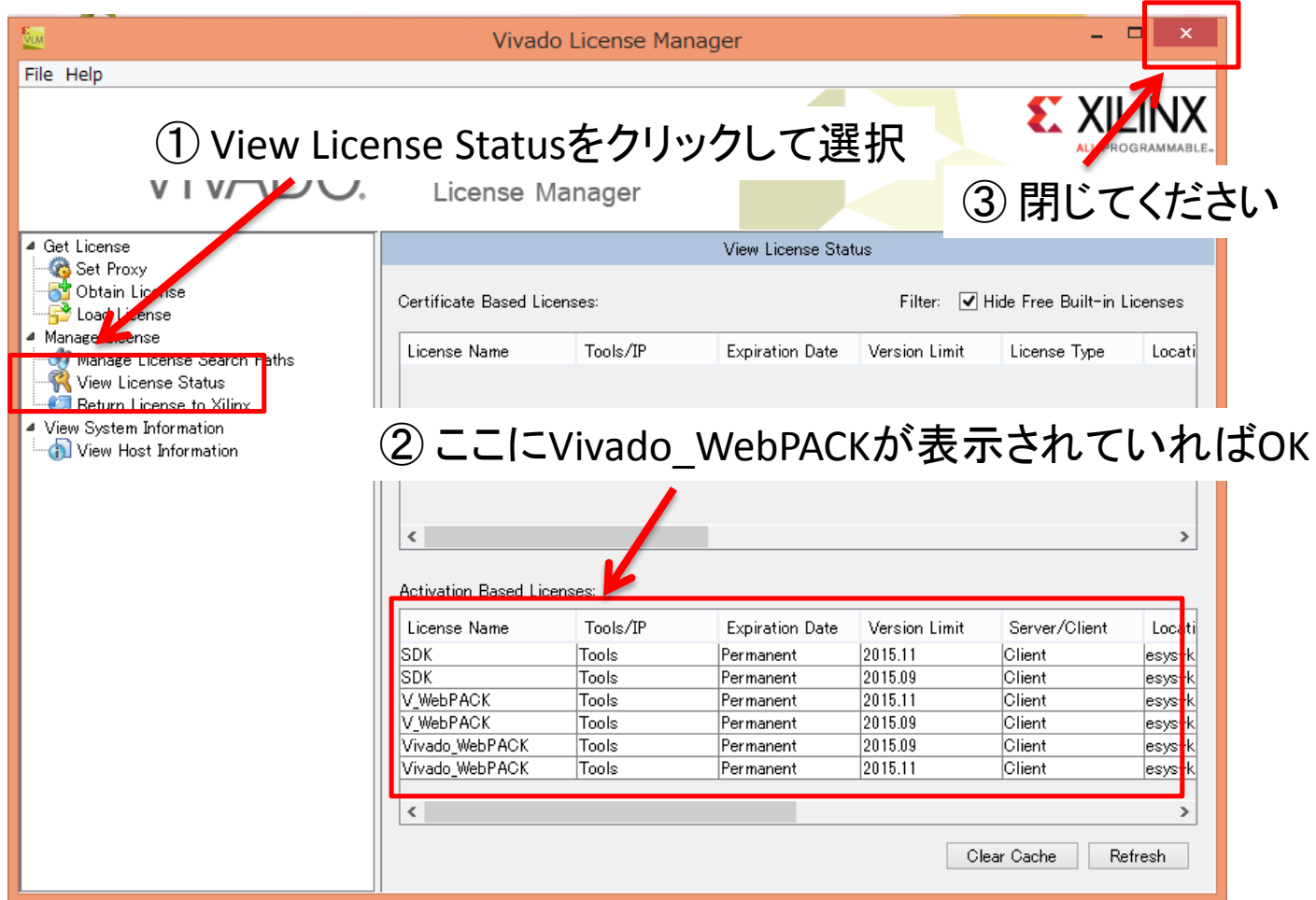

インストール終了

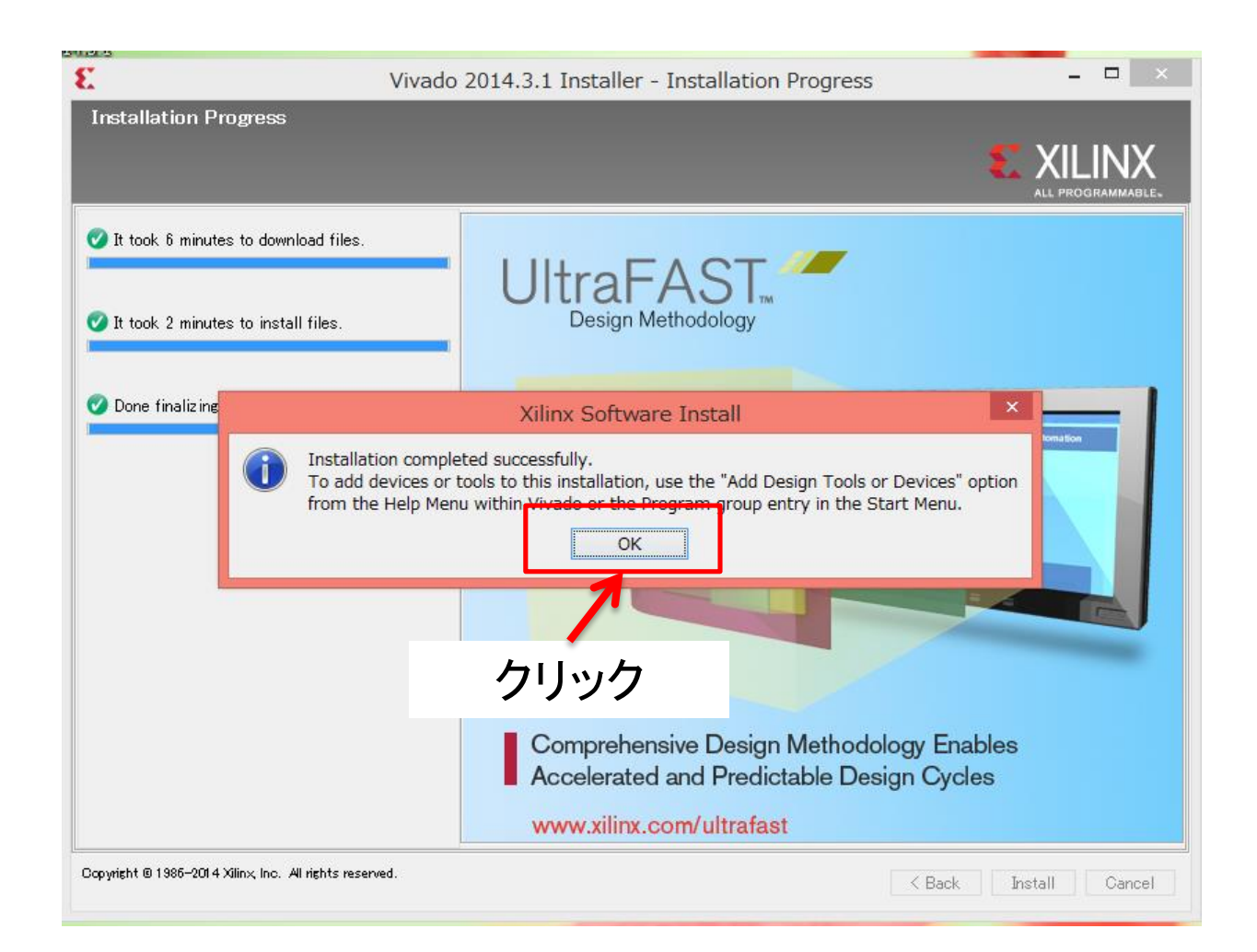

## Vivadoの起動

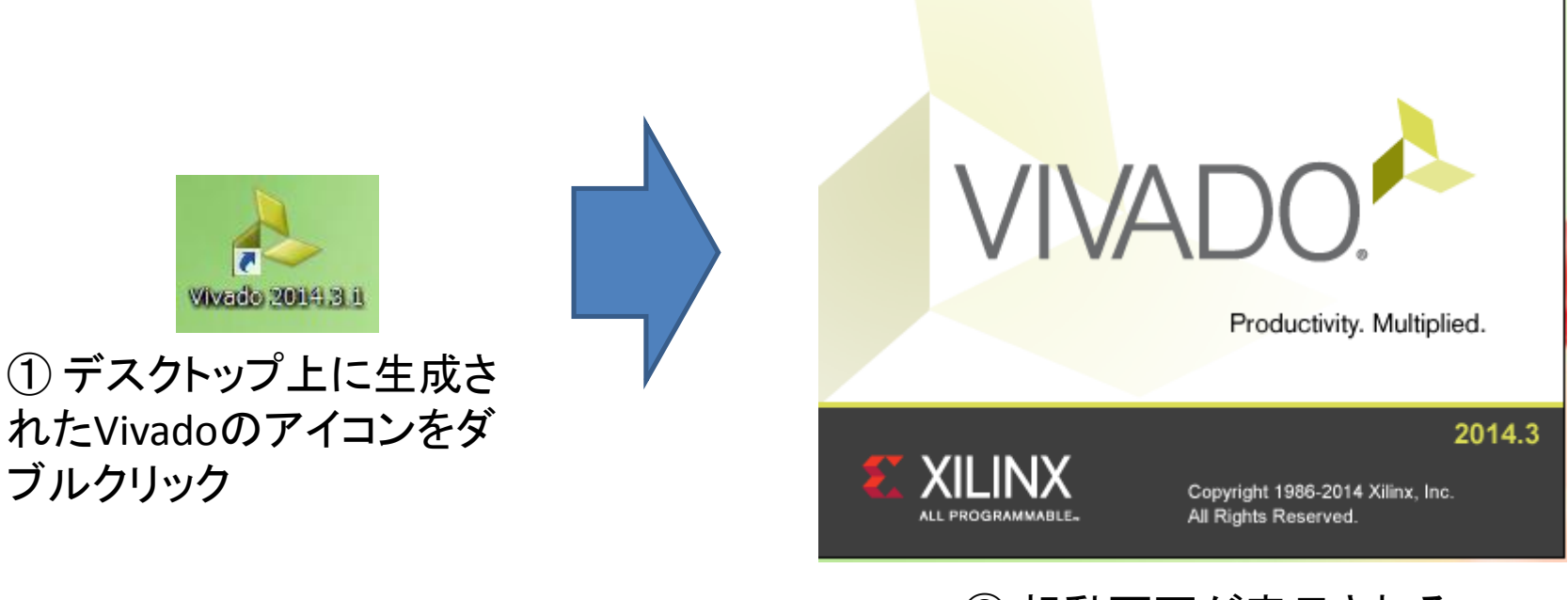

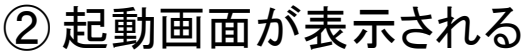

# Vivado初期画面

### この画面が表示されればOK

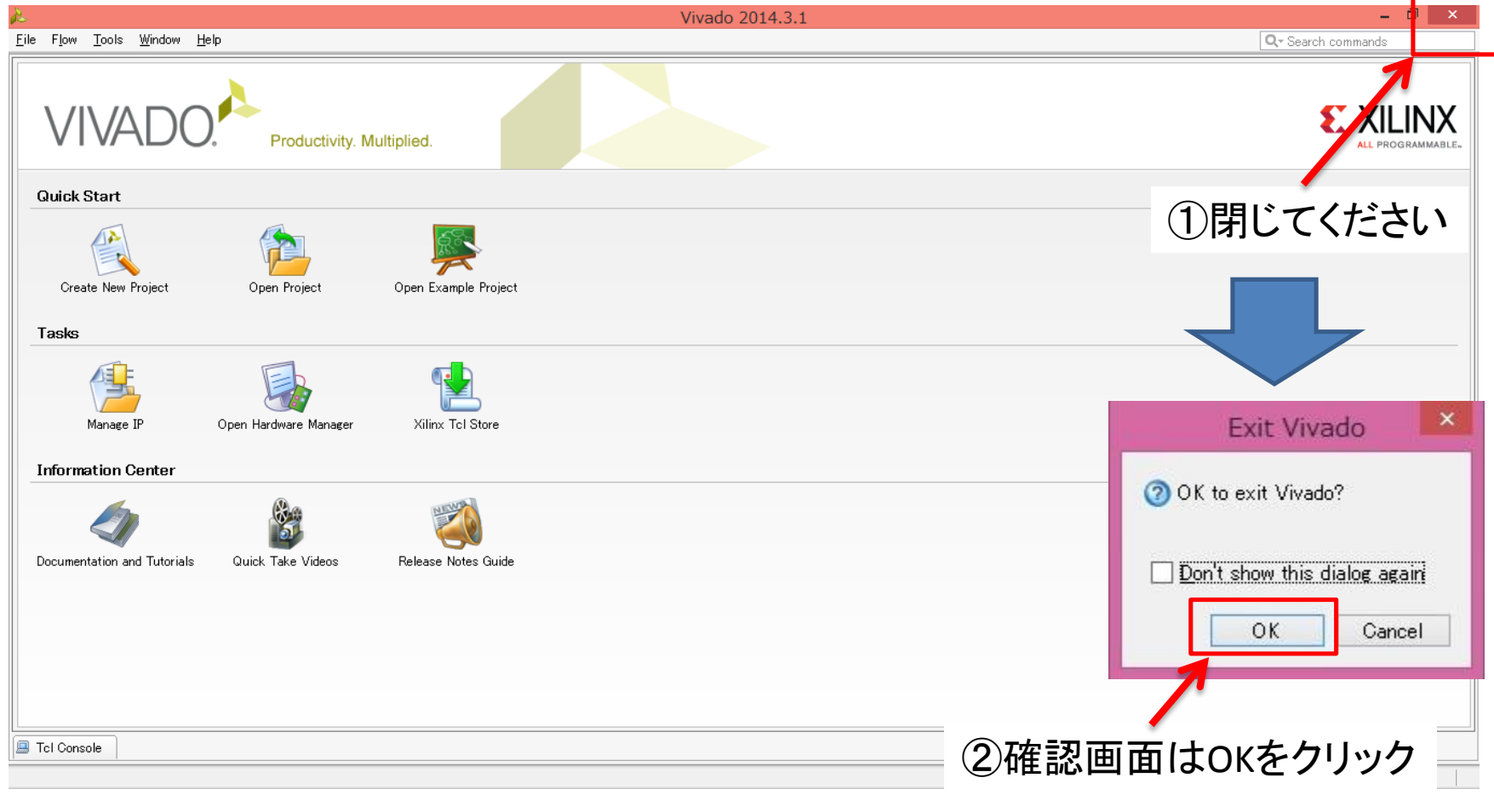

以上でインストール終了です。ご苦労様でした。

## 付録:手動でのライセンスファイル設定

ライセンスの登録

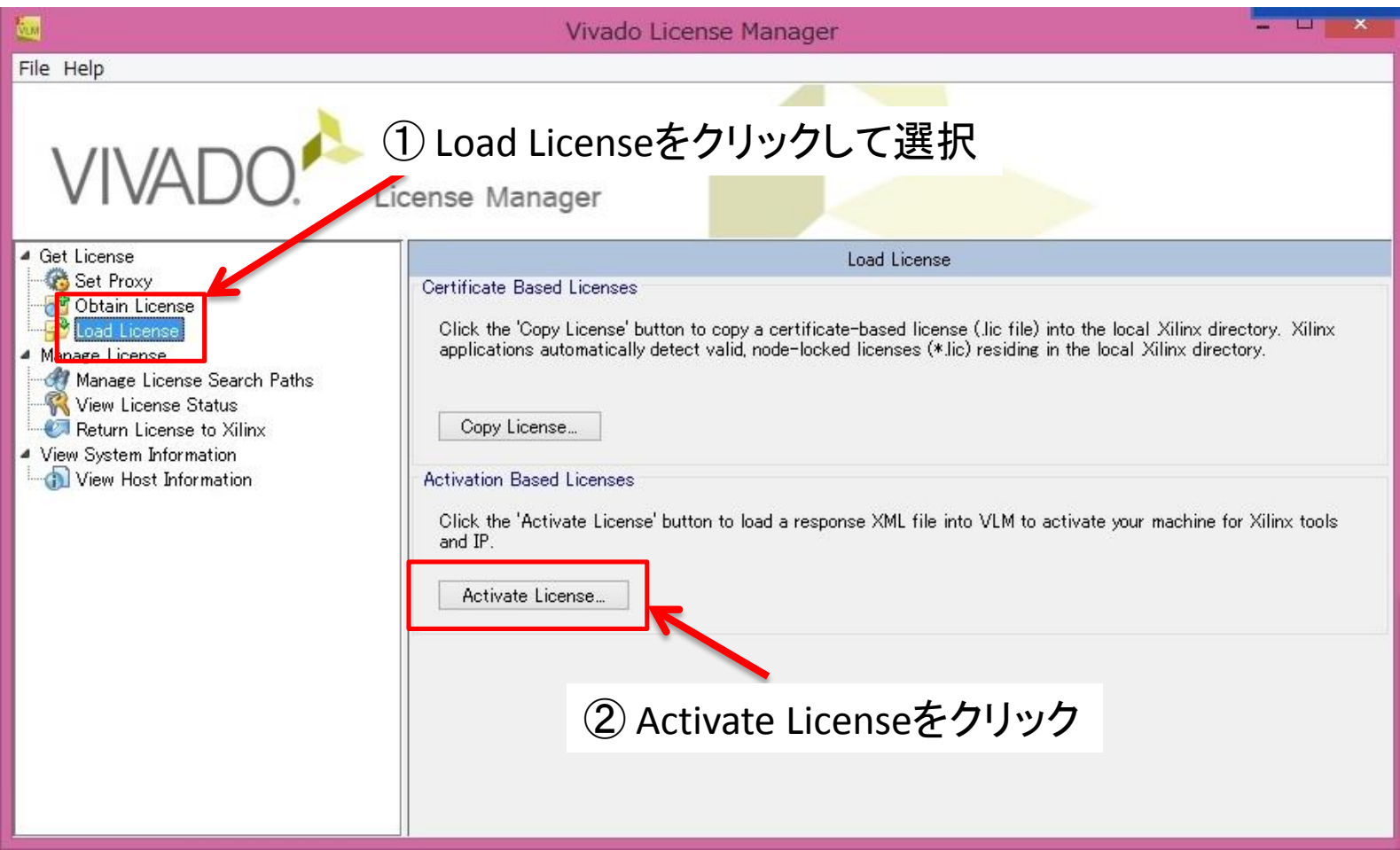

# ライセンスファイルの指定

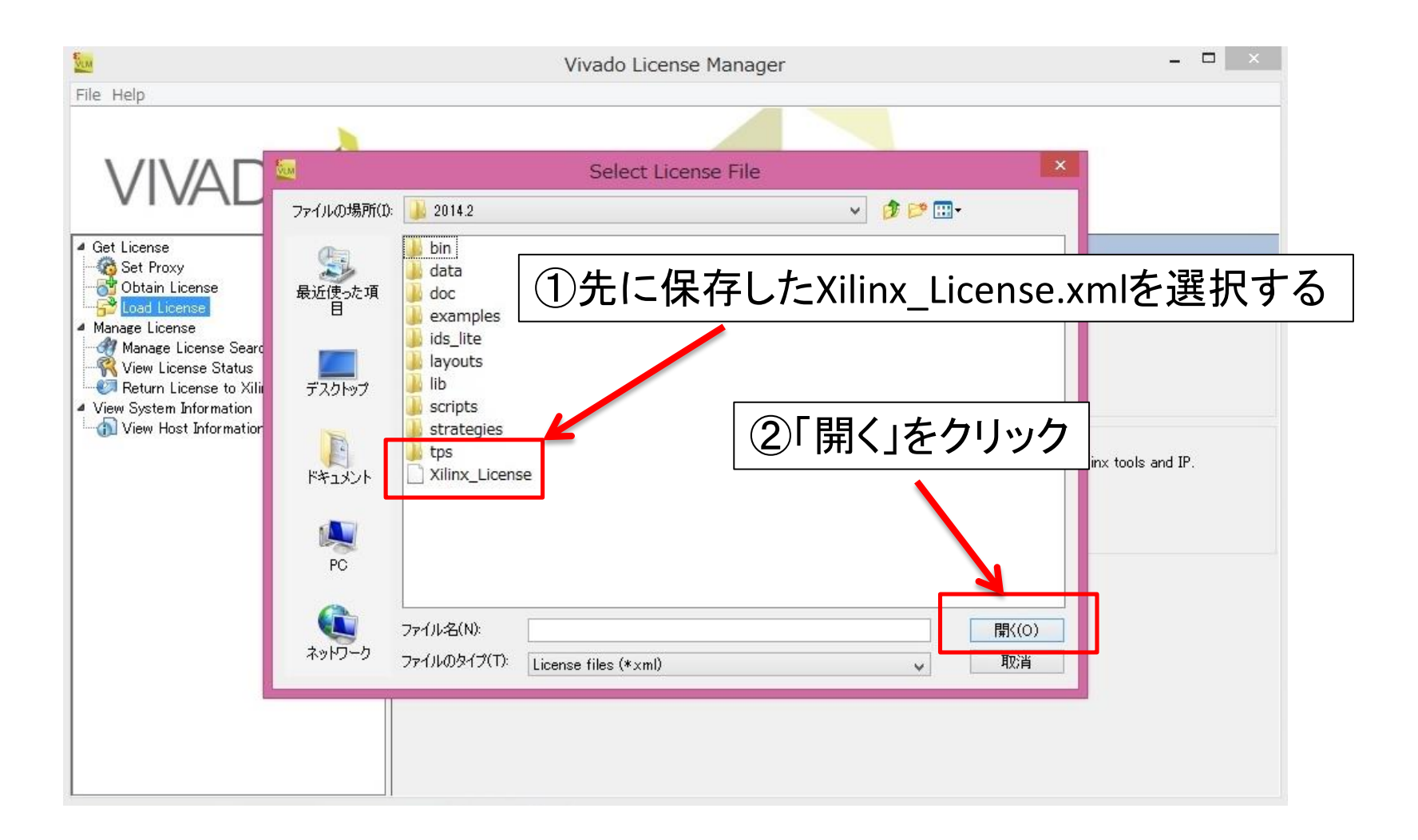

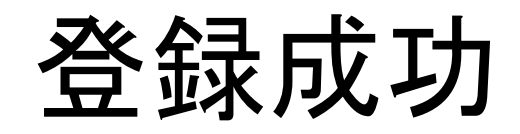

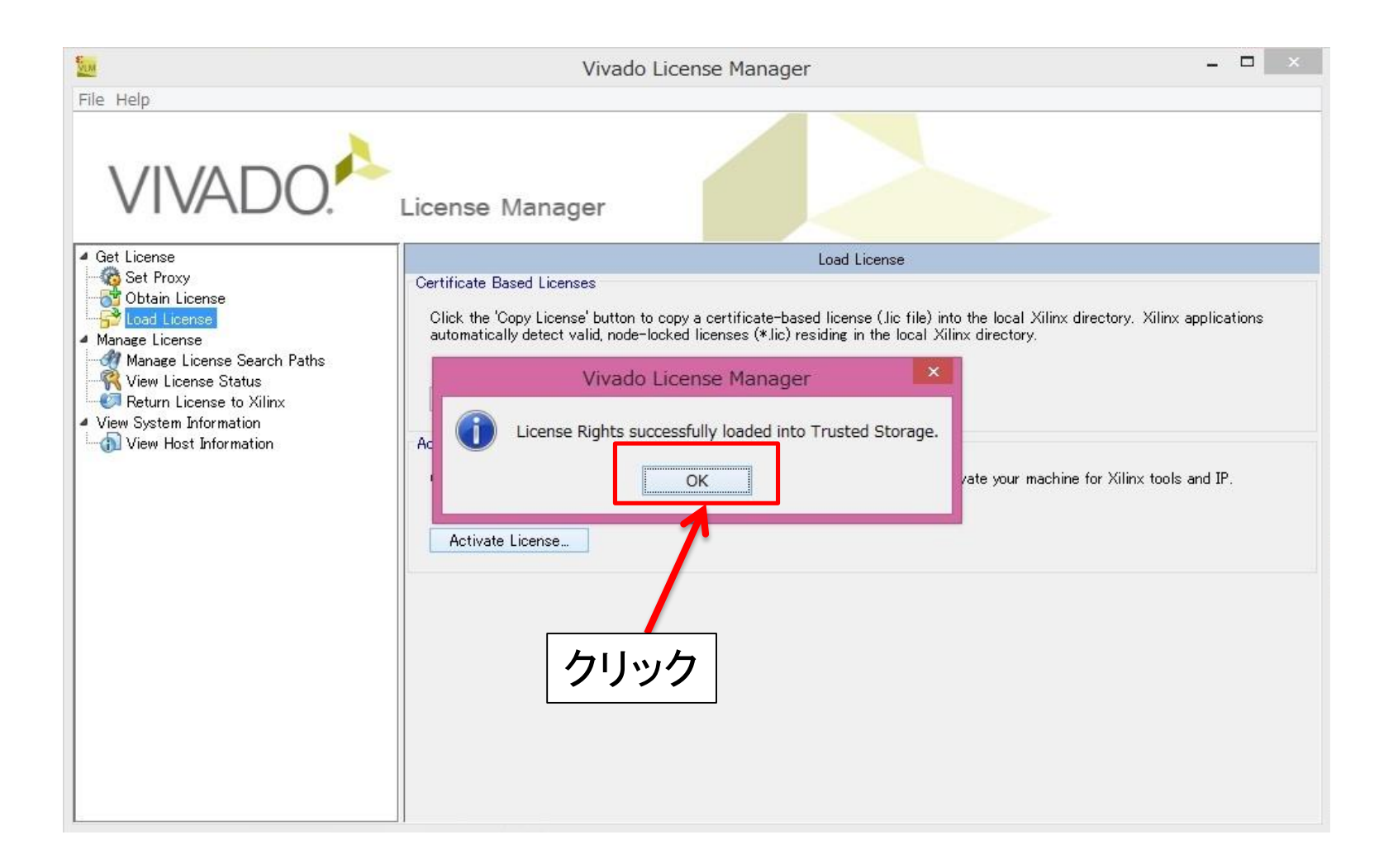